### Manual do proprietário do Dell Vostro V131

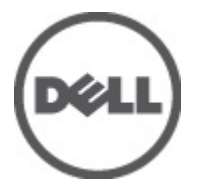

Modelo normativo P18S Tipo normativo P18S001

### <span id="page-1-0"></span>Notas, Avisos e Advertências

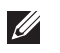

NOTA: uma NOTA fornece informações importantes para ajudar você a usar melhor os recursos do computador.

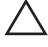

 $\searrow$  CUIDADO: um AVISO indica um potencial de danos ao hardware ou a perda de dados se as instruções não forem seguidas.

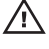

 $\bigwedge$  ATENÇÃO: uma ADVERTÊNCIA indica um potencial de danos à propriedade, risco de lesões corporais ou mesmo risco de vida.

#### As informações contidas nesta publicação estão sujeitas a alterações sem aviso prévio. **©** 2011 Dell Inc. Todos os direitos reservados.

É terminantemente proibida qualquer forma de reprodução destes materiais sem a permissão por escrito da Dell Inc.

Marcas comerciais usadas neste texto: Dell™, o logotipo DELL, Dell Precision™, Precision ON™, ExpressCharge™, Latitude™, Latitude ON™, OptiPlex™, Vostro™ e Wi-Fi Catcher™ são marcas comerciais da Dell Inc. Intel®, Pentium®, Xeon®, Core™, Atom™, Centrino® e Celeron® são marcas registradas ou marcas comerciais da Intel Corporation nos Estados Unidos e em outros países. AMD® é marca registrada e AMD Opteron™, AMD Phenom™, AMD Sempron™, AMD Athlon™, ATI Radeon™ e ATI FirePro™ são marcas comerciais da Advanced Micro Devices, Inc. Microsoft®, Windows®, MS-DOS®, Windows Vista®, o botão de iniciar do Windows Vista e Office Outlook® são marcas comerciais ou marcas registradas da Microsoft Corporation nos Estados Unidos e/ou em outros países. Blu-ray Disc™ é marca comercial de propriedade da Blu-ray Disc Association (BDA) e licenciada para uso em discos e players. A marca com a palavra Bluetooth® é marca registrada e de propriedadae da Bluetooth® SIG, Inc. e qualquer uso de tal marca por parte da Dell Inc. é feito sob licença. Wi-Fi® é marca registrada da Wireless Ethernet Compatibility Alliance, Inc.

Os demais nomes e marcas comerciais podem ser usados nesta publicação como referência às entidades que reivindicam essas marcas e nomes ou a seus produtos. A Dell declara que não tem interesse de propriedade sobre marcas e nomes que não sejam os seus próprios.

 $2011 - 8$ 

Rev. A00

# Índice

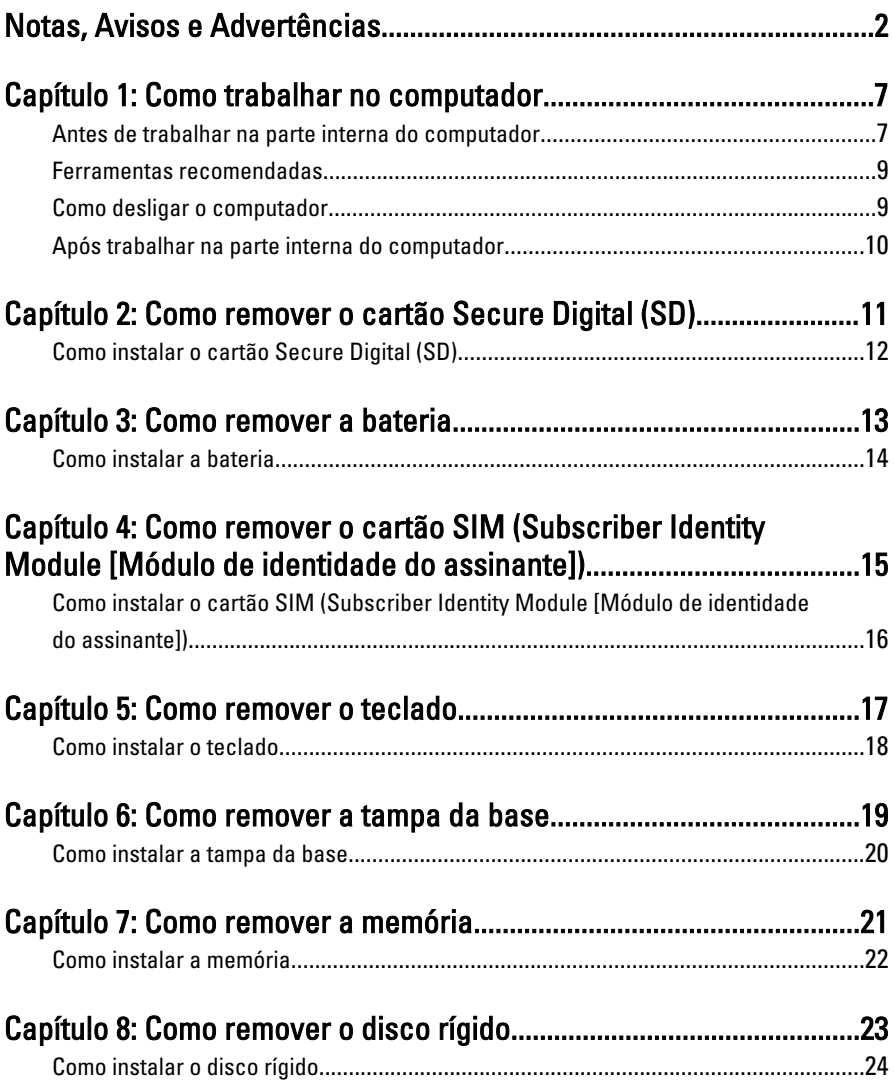

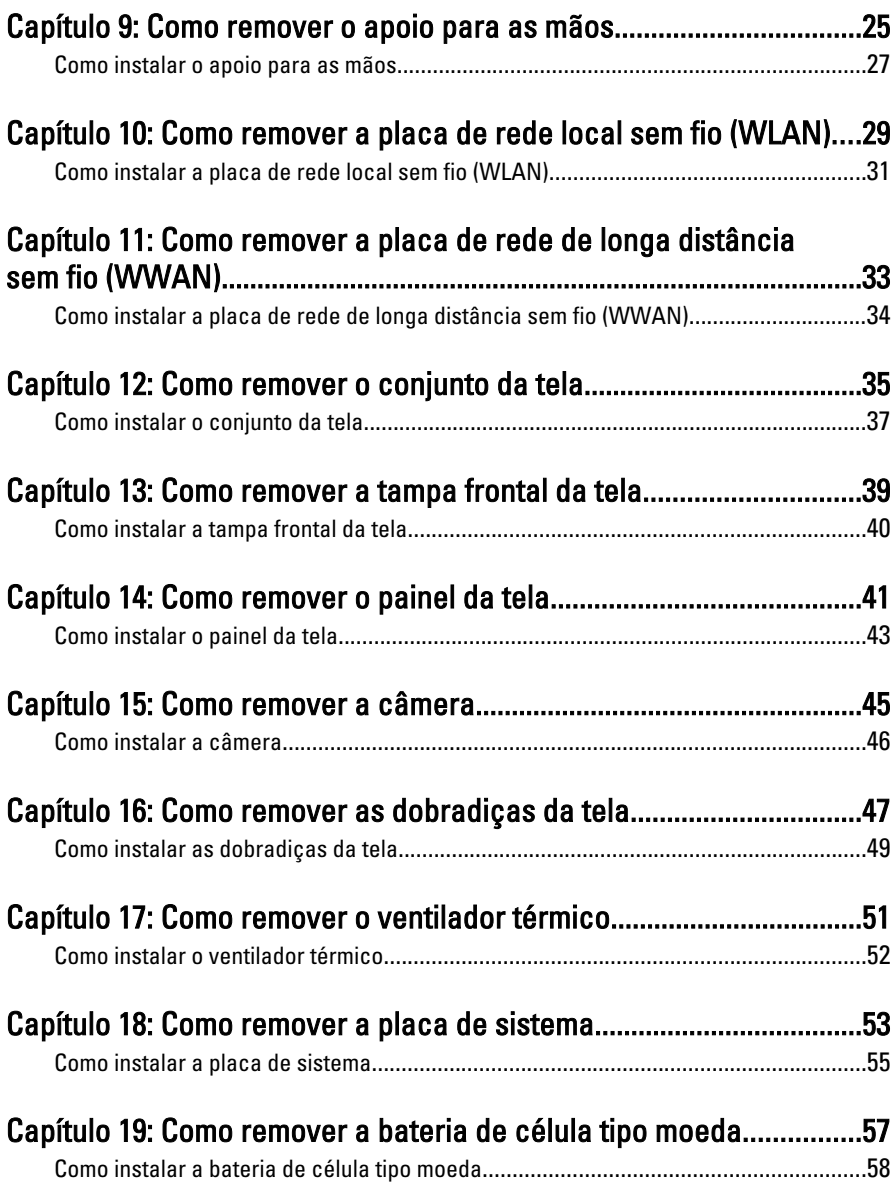

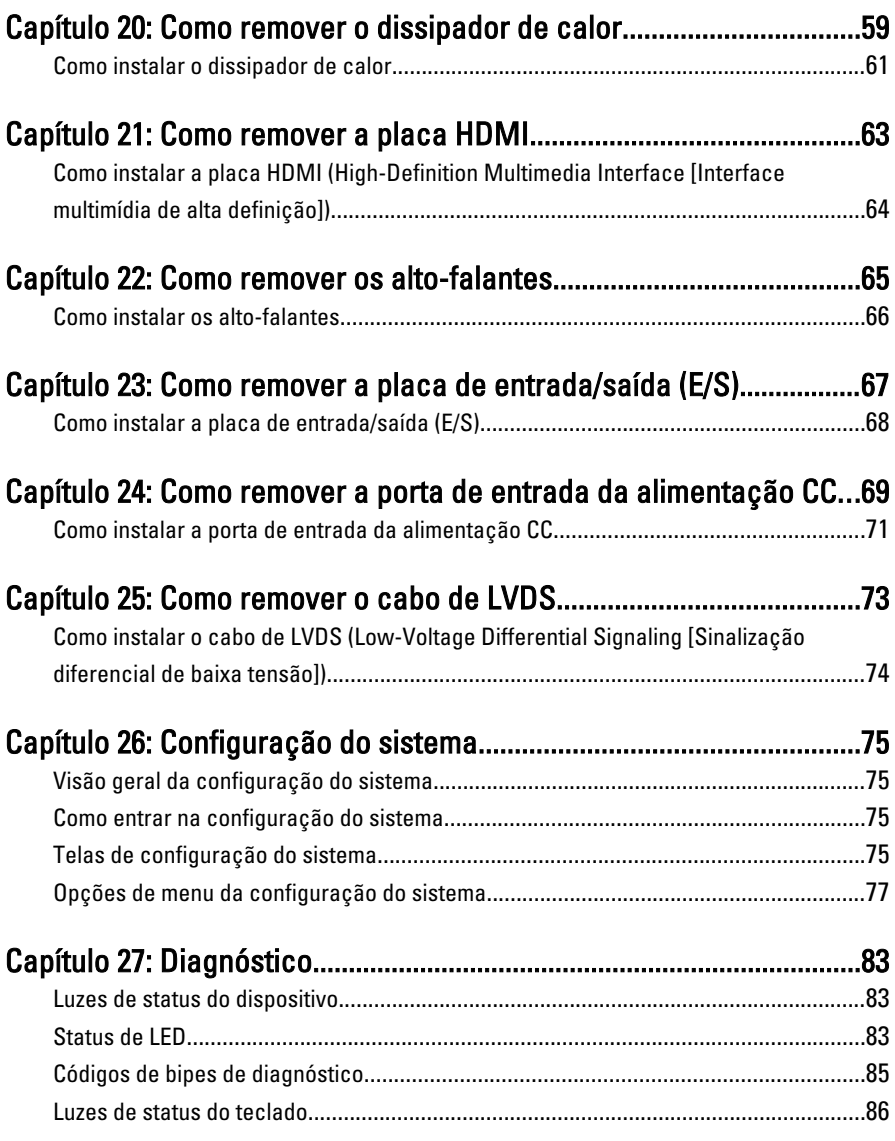

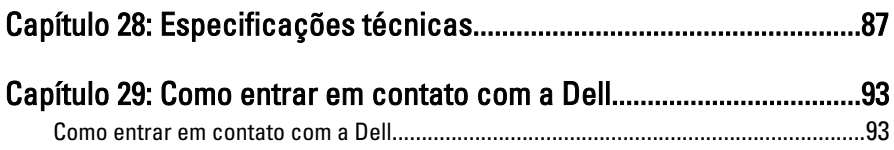

### <span id="page-6-0"></span>Como trabalhar no computador 1

#### Antes de trabalhar na parte interna do computador

Use as seguintes orientações de segurança para ajudar a proteger seu computador contra danos potenciais e ajudar a garantir sua segurança pessoal. A menos que indicado diferentemente, cada procedimento incluído neste documento pressupõe as seguintes condições:

- Você efetuou as etapas em Trabalhar no computador.
- As informações de segurança fornecidas com o computador foram lidas.
- Um componente pode ser substituído ou, se tiver sido adquirido separadamente, pode ser instalado executando-se o procedimento de remoção na ordem inversa.

 $\bigwedge$  ATENÇÃO: Antes de trabalhar na parte interna do computador, leia as informações de segurança fornecidas com o computador. Para obter informações adicionais sobre as melhores práticas de segurança, consulte a página inicial sobre conformidade normativa em www.dell.com/regulatory\_compliance.

CUIDADO: Muitos dos reparos só podem ser feitos por um técnico credenciado. Você deve executar apenas tarefas de solução de problemas e reparos simples, conforme autorizado na documentação do produto ou conforme orientado pela equipe de suporte e de serviço de assistência online ou por telefone. Os danos causados por assistência não autorizada pela Dell não são cobertos pela garantia. Leia e siga as instruções de segurança fornecidas com o produto.

 $\bigwedge$  CUIDADO: Para evitar descarga eletrostática, elimine a eletricidade estática do seu corpo usando uma pulseira antiestática ou tocando periodicamente em uma superfície metálica sem pintura, como um conector na parte de trás do computador.

CUIDADO: Manuseie os componentes e placas com cuidado. Não toque nos componentes ou nos contatos das placas. Segure uma placa pelas suas bordas ou pelo suporte de montagem de metal. Segure os componentes, como processadores, pelas bordas e não pelos pinos.

 $\bigwedge$  CUIDADO: Ao desconectar um cabo, puxe-o pelo conector ou pela respectiva aba de puxar, nunca pelo próprio cabo. Alguns cabos têm conectores com presilhas de travamento. Se estiver desconectando algum cabo desse tipo, destrave as presilhas antes de desconectá-lo. Ao separar conectores, mantenha-os alinhados para evitar que os pinos sejam entortados. Além disso, antes de conectar um cabo, verifique se ambos os conectores estão corretamente orientados e alinhados.

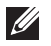

NOTA: A cor do computador e de determinados componentes pode ser diferente daquela mostrada neste documento.

Para evitar danos no computador, execute o procedimento a seguir antes de começar a trabalhar em sua parte interna.

- 1. Prepare uma superfície de trabalho plana e limpa para evitar que a tampa do computador seja arranhada.
- 2. Desligue o computador (veja [Como desligar o computador](#page-8-0)).
- 3. Se o computador estiver conectado em um dispositivo de ancoragem (ancorado) como a Base de mídia ou Bateria auxiliar opcional, desancare- -o.

#### CUIDADO: Para desconectar um cabo de rede, primeiro desconecte-o do computador e, em seguida, desconecte-o do dispositivo de rede.

- 4. Desconecte todos os cabos de rede do computador.
- 5. Desconecte o computador e todos os dispositivos conectados de suas tomadas elétricas.
- 6. Feche a tela e vire o computador sobre uma superfície de trabalho plana com a parte de baixo voltada para cima.
- **NOTA:** Para evitar danos na placa de sistema, remova a bateria principal antes de fazer a manutenção no computador.
- 7. Remova a bateria principal.
- 8. Vire o computador.
- 9. Abra a tela.
- 10. Pressione o botão liga/desliga para aterrar a placa de sistema.

 $\bigwedge$  CUIDADO: Para evitar choques elétricos, sempre desligue o computador da tomada elétrica antes de abrir a tela.

<span id="page-8-0"></span>CUIDADO: Antes de tocar em qualquer componente na parte interna do computador, elimine a eletricidade estática de seu corpo tocando em uma superfície metálica sem pintura, como o metal da parte de trás do computador. No decorrer do trabalho, toque periodicamente em uma superfície metálica sem pintura para dissipar a eletricidade estática, a qual pode danificar os componentes internos.

11. Remova qualquer ExpressCard ou Smart Card instalada dos slots.

#### Ferramentas recomendadas

Os procedimentos descritos neste documento podem exigir as seguintes ferramentas:

- Chave de fenda pequena
- Chave Phillips Nº 0
- Chave Phillips Nº 1
- Estilete plástico pequeno
- CD com o programa de atualização do Flash BIOS

#### Como desligar o computador

#### $\triangle$   $\,$  CUIDADO: Para evitar a perda de dados, salve e feche todos os arquivos e saia dos programas abertos antes de desligar o computador.

- 1. Desligue o sistema operacional:
	- No Windows Vista:

Clique em Iniciar<sup>e, e</sup>, em seguida, clique na seta no canto inferior direito do menu *Iniciar*, conforme mostrado a seguir, e clique em Desligar.

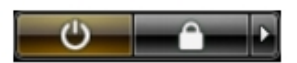

- No Windows XP: Clique em Iniciar  $\rightarrow$  Desligar o computador  $\rightarrow$  Desligar . O computador é desligado após a conclusão do processo de desligamento do sistema operacional.
- 2. Assegure-se de que o computador e todos os dispositivos conectados estejam desligados. Se o computador e os dispositivos conectados não tiverem sido desligados automaticamente quando você desligou o sistema

<span id="page-9-0"></span>operacional, mantenha o botão liga/desliga pressionado por cerca de 4 segundos para desligá-los.

#### Após trabalhar na parte interna do computador

Após concluir qualquer procedimento de recolocação, conecte todos os dispositivos, placas e cabos externos antes de ligar o computador.

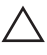

#### CUIDADO: Para evitar danos no computador, use somente a bateria projetada para esta computador Dell. Não use baterias projetadas para outros computadores Dell.

- 1. Conecte os dispositivos externos, como replicador de portas, baterias auxiliares ou bases de mídia, e recoloque quaisquer placas, como a ExpressCard.
- 2. Conecte quaisquer cabos de telefone ou de rede no computador.

#### $\triangle$  CUIDADO: Para conectar um cabo de rede, primeiro acople o cabo ao dispositivo de rede e só depois o conecte no computador.

- 3. Recoloque a bateria.
- 4. Conecte o computador e todos os dispositivos conectados nas tomadas elétricas.
- 5. Ligue o computador.

## <span id="page-10-0"></span>Como remover o cartão Secure Digital (SD) 2

- 1. Siga os procedimentos descritos em [Antes de trabalhar em seu](#page-6-0) [computador](#page-6-0).
- 2. Pressione o cartão SD para soltá-lo do computador.

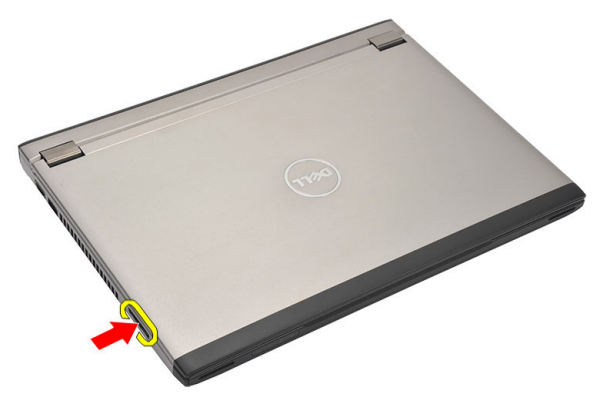

3. Segure o cartão SD e puxe-o para liberá-lo do computador.

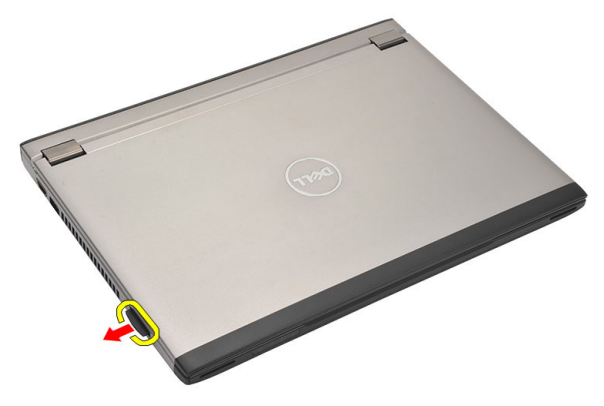

#### <span id="page-11-0"></span>Como instalar o cartão Secure Digital (SD)

- 1. Deslize o cartão SD para dentro de seu slot e pressione-o até que se encaixe no lugar com um clique.
- 2. Siga os procedimentos descritos em [Após trabalhar na parte interna do](#page-9-0) [computador](#page-9-0).

### <span id="page-12-0"></span>Como remover a bateria 3

- 1. Siga os procedimentos descritos em [Antes de trabalhar em seu](#page-6-0) [computador](#page-6-0).
- 2. Remova o *[cartão Secure Digital \(SD\)](#page-10-0)*.
- 3. Deslize as travas de liberação para destravar a bateria.

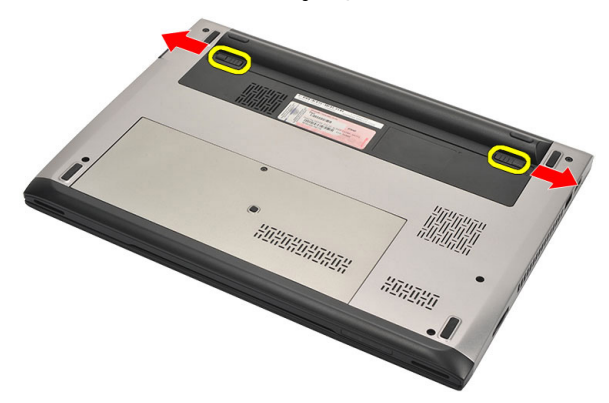

4. Remova a bateria do computador.

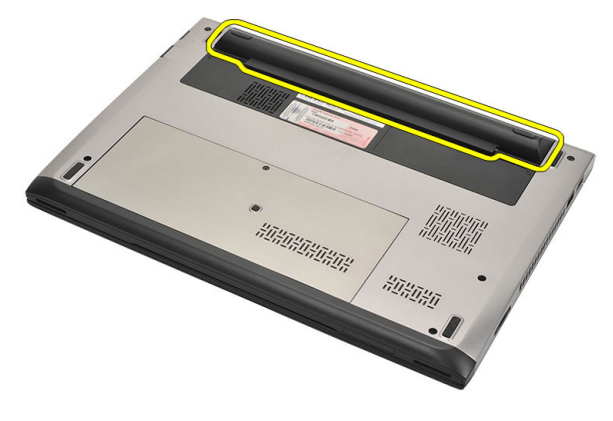

#### <span id="page-13-0"></span>Como instalar a bateria

- 1. Insira a bateria em seu respectivo compartimento.
- 2. Deslize a bateria para dentro de seu respectivo slot até encaixá-la no lugar.
- 3. Instale o [cartão Secure Digital \(SD\)](#page-11-0).
- 4. Siga os procedimentos descritos em [Após trabalhar na parte interna do](#page-9-0) [computador](#page-9-0).

### <span id="page-14-0"></span>Como remover o cartão SIM (Subscriber Identity Module [Módulo de identidade do assinante]) 4

- 1. Siga os procedimentos descritos em [Antes de trabalhar em seu](#page-6-0) [computador](#page-6-0).
- 2. Remova a *[bateria](#page-12-0)*.
- 3. Pressione o cartão SIM para soltá-lo do computador.

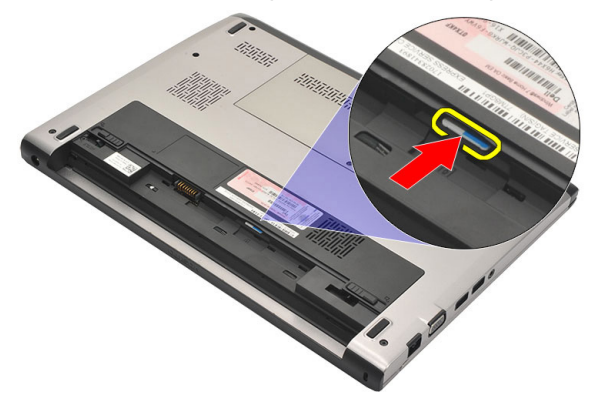

4. Segure o cartão SIM e puxe-o para liberá-lo do computador.

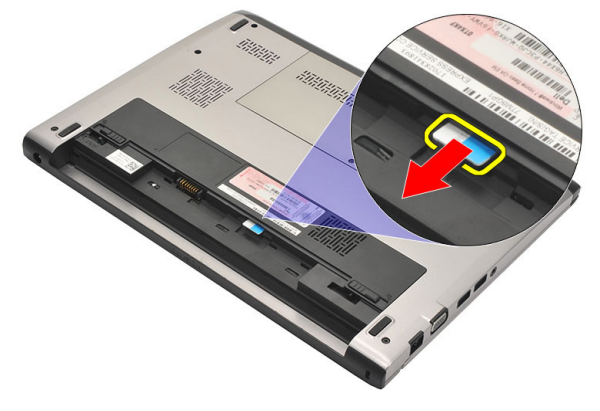

#### <span id="page-15-0"></span>Como instalar o cartão SIM (Subscriber Identity Module [Módulo de identidade do assinante])

- 1. Insira o cartão SIM em seu slot.
- 2. Instale a *[bateria](#page-13-0)*.
- 3. Siga os procedimentos descritos em [Após trabalhar na parte interna do](#page-9-0) [computador](#page-9-0).

### <span id="page-16-0"></span>Como remover o teclado  $15$

- 1. Siga os procedimentos descritos em [Antes de trabalhar em seu](#page-6-0) [computador](#page-6-0).
- 2. Remova a *[bateria](#page-12-0)*.
- 3. Retire o teclado com o uso de uma chave de fenda para remover os retentores do teclado que o prendem ao computador.

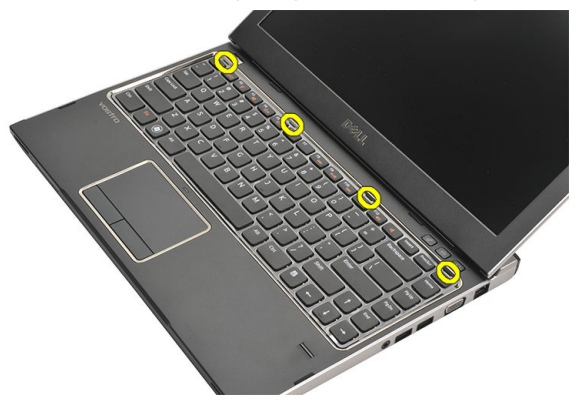

4. Vire o teclado e coloque-o sobre o apoio para as mãos.

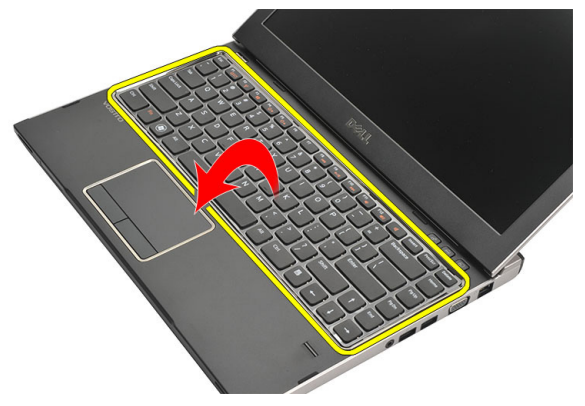

5. Levante o clipe para liberar o o cabo do teclado e desconecte-o da placa de sistema.

<span id="page-17-0"></span>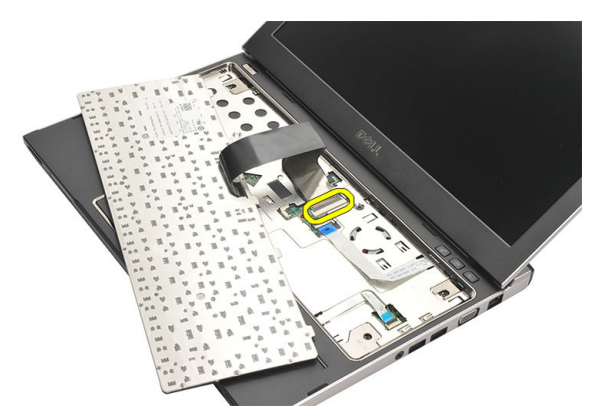

6. Levante o teclado, removendo-o do computador.

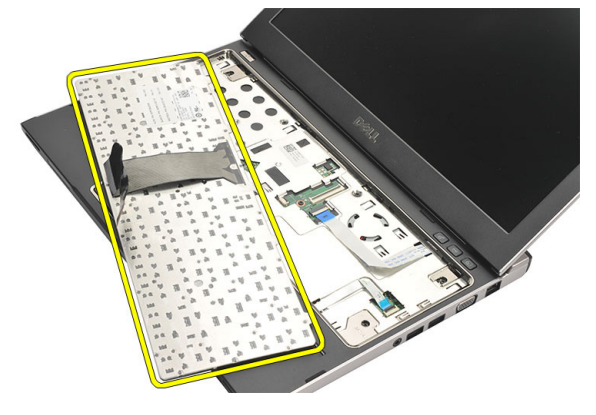

#### Como instalar o teclado

- 1. Conecte o cabo do teclado à placa de sistema.
- 2. Insira a entrada do teclado em seu respectivo compartimento.
- 3. Pressione para baixo até que o teclado se encaixe em seu lugar no computador.
- 4. Instale a *[bateria](#page-13-0)*.
- 5. Siga os procedimentos descritos em [Após trabalhar na parte interna do](#page-9-0) [computador](#page-9-0).

## <span id="page-18-0"></span>Como remover a tampa da base  $6$

- 1. Siga os procedimentos descritos em [Antes de trabalhar em seu](#page-6-0) [computador](#page-6-0).
- 2. Remova a *[bateria](#page-12-0)*.
- 3. Remova o parafuso que prende a tampa da base ao computador.

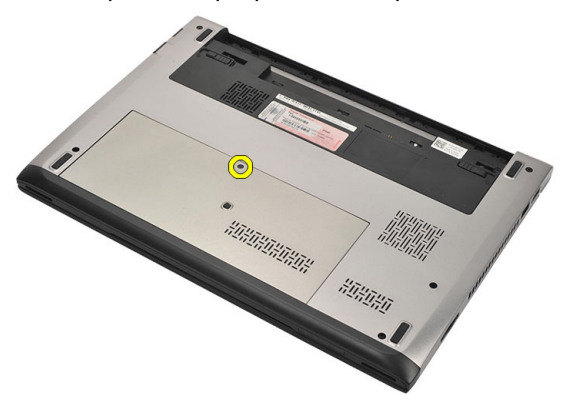

4. Deslize a tampa da base em direção à traseira do computador. Levante a tamapa da base, removendo-a do computador.

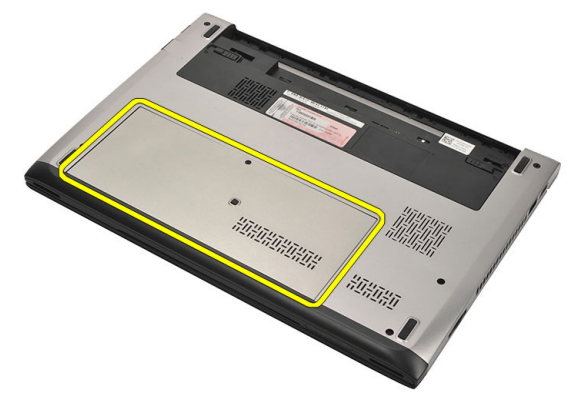

#### <span id="page-19-0"></span>Como instalar a tampa da base

- 1. Alinhe a borda da tampa da base sobre o computador e deslize-a sobre ele.
- 2. Aperte o parafuso para prender a tampa da base ao computador.
- 3. Instale a *[bateria](#page-13-0)*.
- 4. Siga os procedimentos descritos em [Após trabalhar na parte interna do](#page-9-0) [computador](#page-9-0).

### <span id="page-20-0"></span>Como remover a memória

- 1. Siga os procedimentos descritos em [Antes de trabalhar em seu](#page-6-0) [computador](#page-6-0).
- 2. Remova a [bateria](#page-12-0).
- 3. Remova a *[tampa da base](#page-18-0)*.
- 4. Afaste os clipes de retenção do módulo de memória até que o módulo de memória se solte.

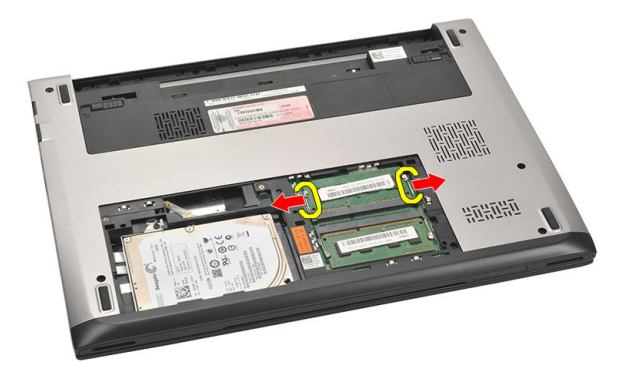

5. Remova o módulo de memória do computador.

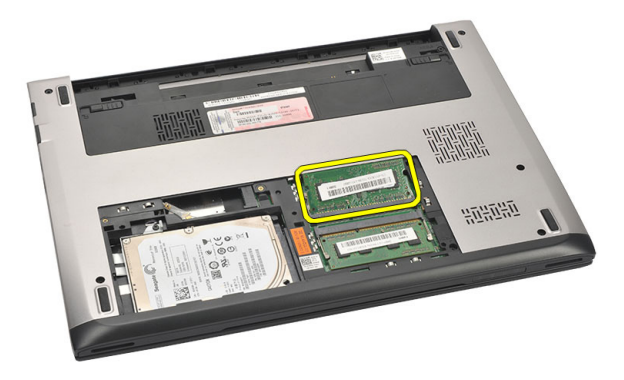

#### <span id="page-21-0"></span>Como instalar a memória

- 1. Insira o módulo de memória em seu respectivo soquete.
- 2. Pressione os clipes para prender o módulo de memória à placa de sistema.
- 3. Instale a [tampa da base](#page-19-0).
- 4. Instale a *[bateria](#page-13-0)*.
- 5. Siga os procedimentos descritos em [Após trabalhar na parte interna do](#page-9-0) [computador](#page-9-0).

### <span id="page-22-0"></span>Como remover o disco rígido 8

- 1. Siga os procedimentos descritos em [Antes de trabalhar em seu](#page-6-0) [computador](#page-6-0).
- 2. Remova a *[bateria](#page-12-0)*.
- 3. Remova a [tampa da base](#page-18-0).
- 4. Remova o parafuso que prende o disco rígido no lugar.

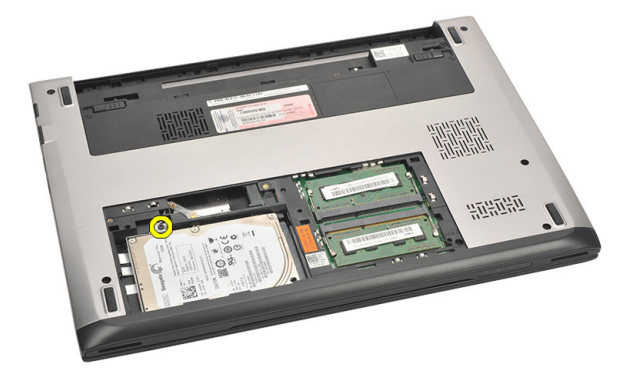

5. Deslize o módulo do disco rígido para a esquerda.

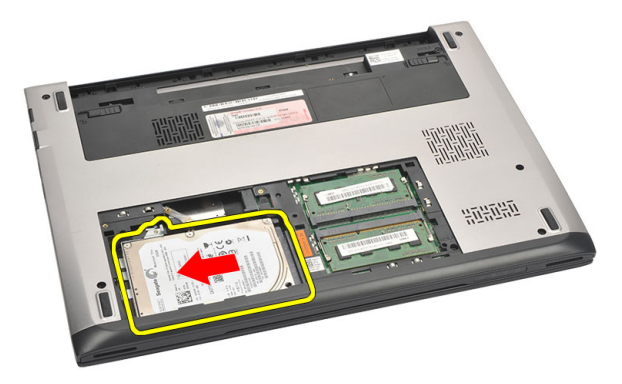

6. Desencaixe e remova cuidadosamente o disco rígido do computador.

<span id="page-23-0"></span>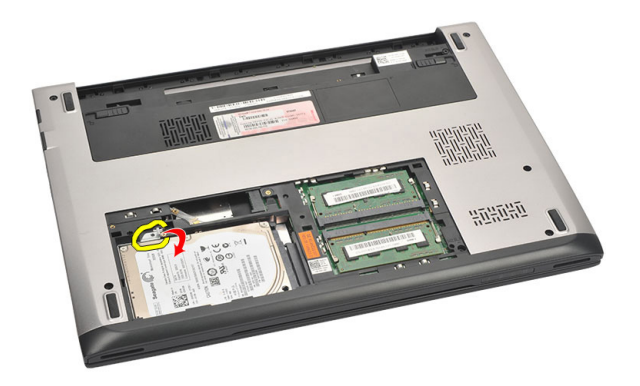

7. Remova os parafusos que prendem o suporte ao disco rígido. Separe o disco rígido de seu suporte.

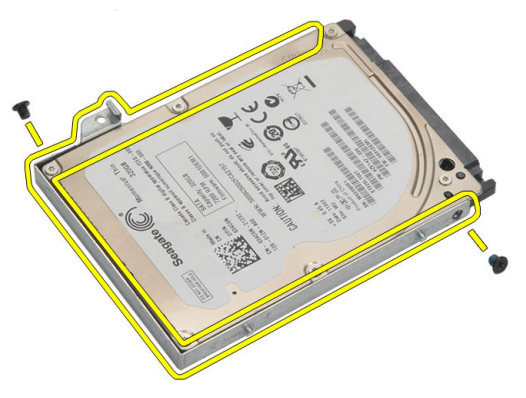

#### Como instalar o disco rígido

- 1. Alinhe o suporte do disco rígido ao disco rígido.
- 2. Aperte os parafusos no disco rígido para prendê-lo ao seu respectivo suporte.
- 3. Deslize o disco rígido para dentro do compartimento na placa de sistema.
- 4. Recoloque e aperte o parafuso para prender o disco rígido ao computador.
- 5. Instale a [tampa da base](#page-19-0).
- 6. Instale a *[bateria](#page-13-0)*.
- 7. Siga os procedimentos descritos em [Após trabalhar na parte interna do](#page-9-0) [computador](#page-9-0).

## <span id="page-24-0"></span>Como remover o apoio para as mãos 9

- 1. Siga os procedimentos descritos em [Antes de trabalhar em seu](#page-6-0) [computador](#page-6-0).
- 2. Remova a [bateria](#page-12-0).
- 3. Remova a [tampa da base](#page-18-0).
- 4. Remova o *[teclado](#page-16-0)*.
- 5. Como remover o *[disco rígido](#page-22-0)*
- 6. Remova os parafusos que prendem o apoio para as mãos à parte inferior do computador.

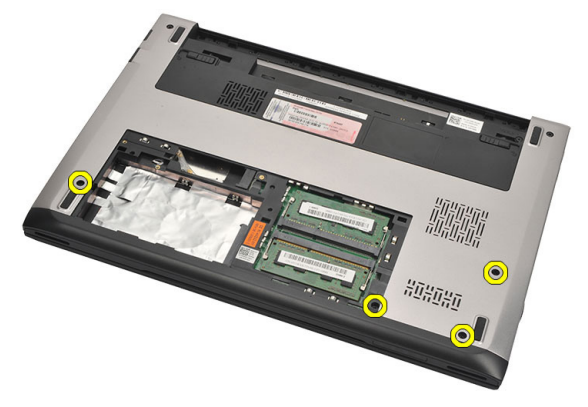

7. Remova os parafusos do apoio para as mãos.

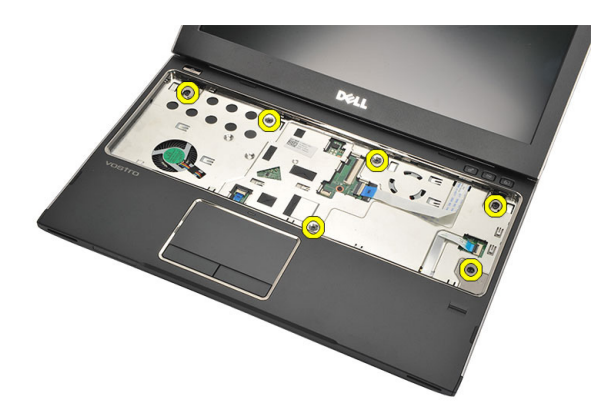

- 8. Desconecte os seguintes cabos:
	- leitor de impressão digital (1)
	- placa de controles de mídia (2)
	- touch pad (3)

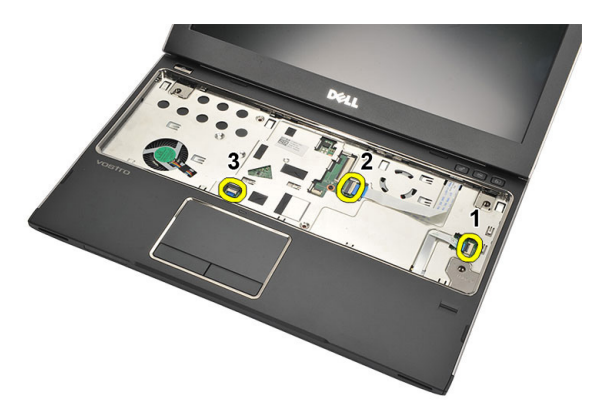

9. Com o uso de um estilete plástico, force gentilmente as laterais do apoio para as mãos e remova-o do computador.

<span id="page-26-0"></span>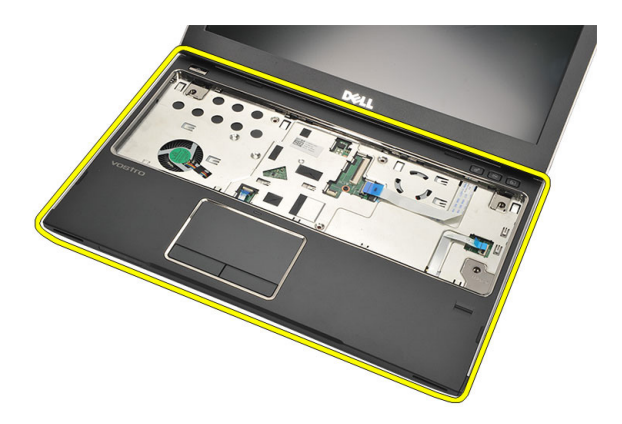

#### Como instalar o apoio para as mãos

- 1. Alinhe o apoio para as mãos à sua posição original no computador e encaixe-o gentilmente no lugar.
- 2. Conecte os seguintes cabos ao apoio para as mãos:
	- leitor de impressão digital (1)
	- placa de controles de mídia (2)
	- touch pad (3)
- 3. Aperte os parafusos no apoio para as mãos para prendê-lo no lugar.
- 4. Aperte os parafusos na base inferior do computador que prende o apoio para as mãos.
- 5. Instale o *[disco rígido](#page-23-0)*.
- 6. Instale o *[teclado](#page-17-0)*.
- 7. Instale a *[tampa da base](#page-19-0)*.
- 8. Instale a [bateria](#page-13-0).
- 9. Siga os procedimentos descritos em [Após trabalhar na parte interna do](#page-9-0) [computador](#page-9-0).

## <span id="page-28-0"></span>Como remover a placa de rede local sem fio (WLAN)

- 1. Siga os procedimentos descritos em [Antes de trabalhar em seu](#page-6-0) [computador](#page-6-0).
- 2. Remova a [bateria](#page-12-0).
- 3. Remova a [tampa da base](#page-18-0).
- 4. Remova o *[teclado](#page-16-0)*.
- 5. Remova o *[disco rígido](#page-22-0)*.
- 6. Remova o [apoio para as mãos](#page-24-0).
- 7. Desconecte os cabos de antena da placa WLAN.

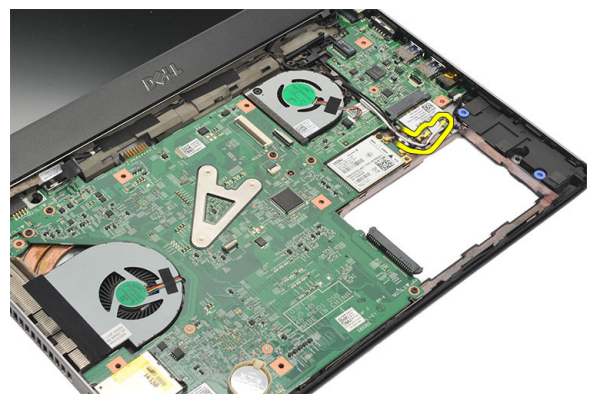

8. Remova o parafuso que prende a placa WLAN à placa de sistema.

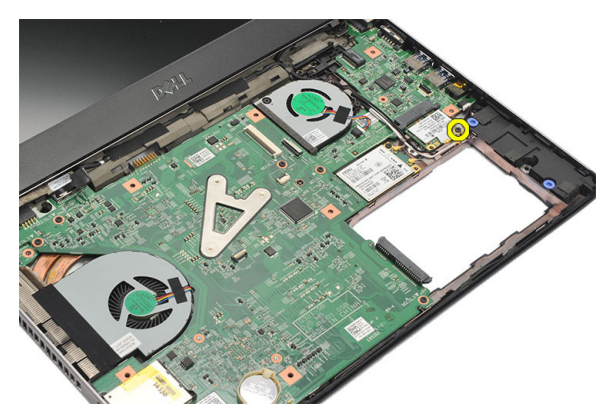

9. Remova a placa WLAN.

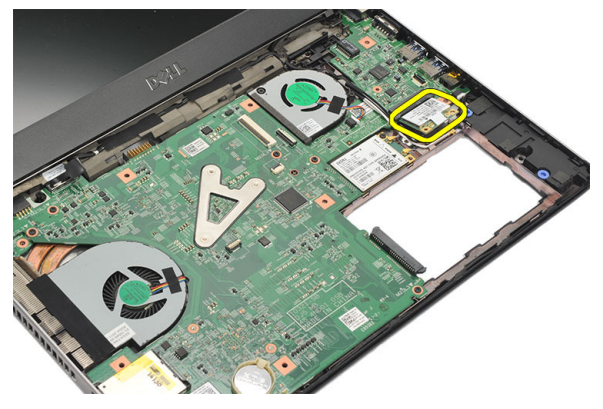

#### <span id="page-30-0"></span>Como instalar a placa de rede local sem fio (WLAN)

- 1. Insira a placa WLAN em um ângulo de 45 graus em seu respectivo slot.
- 2. Conecte os cabos da antena aos seus respectivos conectores marcados na placa WLAN.
- 3. Aperte os parafusos para prender a placa WLAN no lugar.
- 4. Instale o *[apoio para as mãos](#page-26-0)*.
- 5. Instale o *[disco rígido](#page-23-0)*.
- 6. Instale o *[teclado](#page-16-0)*.
- 7. Instale a [tampa da base](#page-19-0).
- 8. Instale a *[bateria](#page-13-0)*.
- 9. Siga os procedimentos descritos em [Após trabalhar na parte interna do](#page-9-0) [computador](#page-9-0).

## <span id="page-32-0"></span>Como remover a placa de rede de longa distância sem fio (WWAN) 11

- 1. Siga os procedimentos descritos em [Antes de trabalhar em seu](#page-6-0) [computador](#page-6-0).
- 2. Remova a *[bateria](#page-12-0)*.
- 3. Remova a [tampa da base](#page-19-0).
- 4. Remova o *[teclado](#page-16-0)*.
- 5. Remova o [disco rígido](#page-22-0).
- 6. Remova o *[apoio para as mãos](#page-24-0)*.
- 7. Desconecte os cabos de antena da placa WWAN.

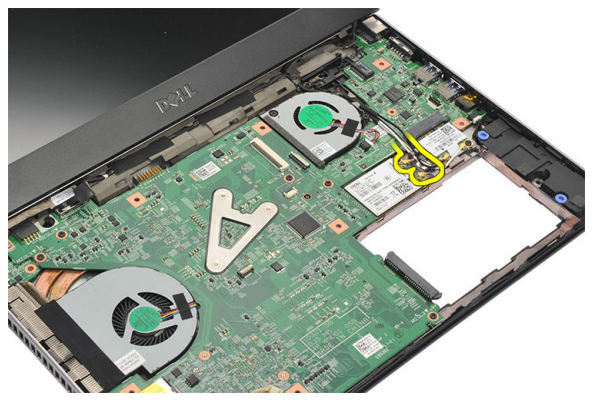

8. Remova o parafuso que prende a placa WWAN à placa de sistema.

<span id="page-33-0"></span>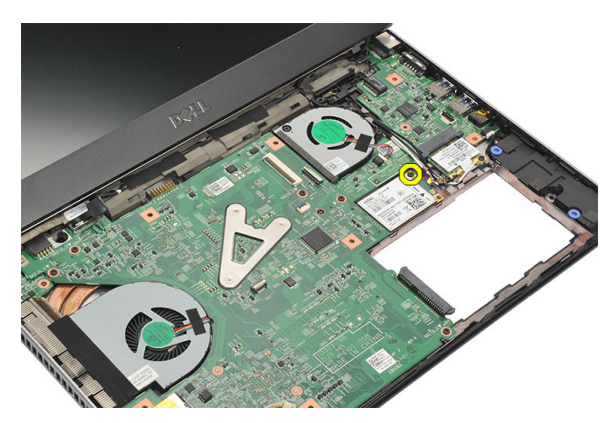

9. Remova a placa WWAN.

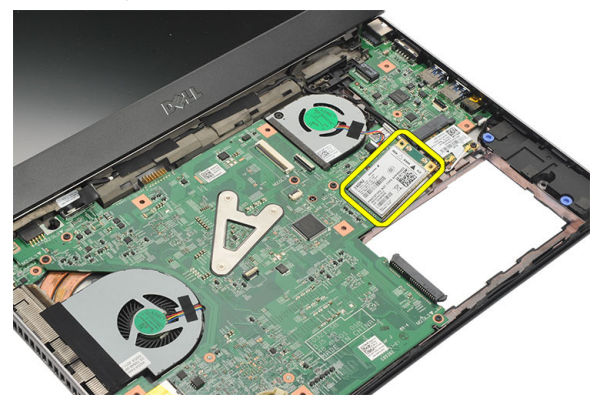

#### Como instalar a placa de rede de longa distância sem fio (WWAN)

- 1. Insira a placa WWAN em um ângulo de 45 graus em seu respectivo slot.
- 2. Conecte os cabos de antena aos respectivos conectores.
- 3. Aperte o parafuso para prender a placa WWAN no lugar.
- 4. Instale o [apoio para as mãos](#page-26-0).
- 5. Instale o *[disco rígido](#page-23-0)*.
- 6. Instale o *[teclado](#page-17-0)*.
- 7. Instale a [tampa da base](#page-19-0).
- 8. Instale a *[bateria](#page-13-0)*.
- 9. Siga os procedimentos descritos em [Após trabalhar na parte interna do](#page-9-0) [computador](#page-9-0).

## <span id="page-34-0"></span>Como remover o conjunto da tela 12

- 1. Siga os procedimentos descritos em [Antes de trabalhar em seu](#page-6-0) [computador](#page-6-0).
- 2. Remova a *[bateria](#page-12-0)*.
- 3. Remova a *[tampa da base](#page-18-0)*.
- 4. Remova o [teclado](#page-16-0).
- 5. Remova o *[disco rígido](#page-22-0)*.
- 6. Remova o *[apoio para as mãos](#page-24-0)*.
- 7. Remova os parafusos que prendem o conjunto da tela à base do computador.

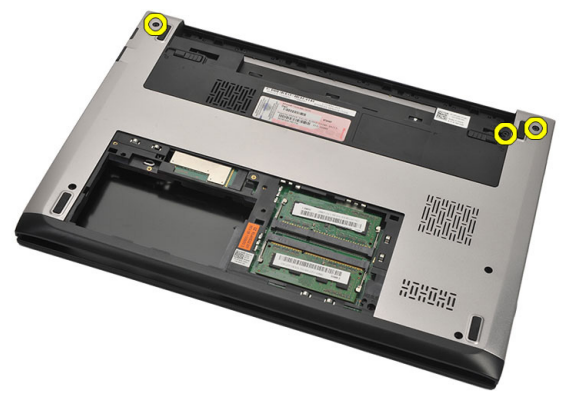

8. Vire o computador. Desconecte os cabos de WLAN e de WWAN e solte-os do canal de passagem na base do chassi inferior.

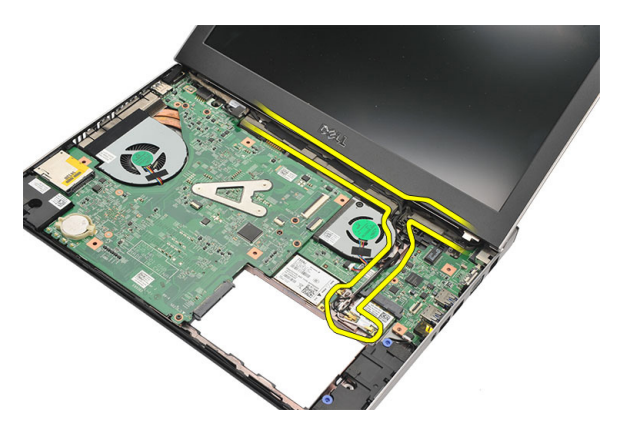

9. Desconecte o cabo da tela do computador e solte-o do canal de passagem.

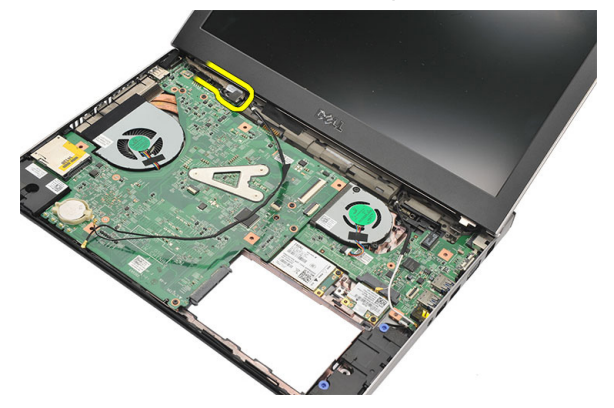

10. Remova o parafuso que prende a dobradiça direita.

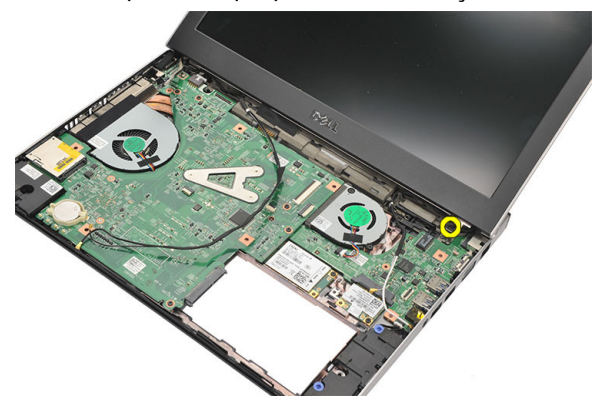

11. Levante cuidadosamente o conjunto da tela da base do computador.
<span id="page-36-0"></span>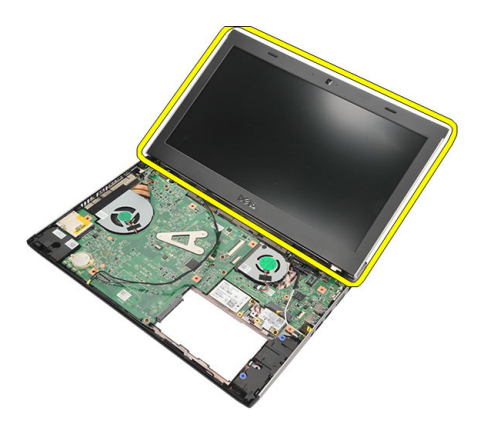

#### Como instalar o conjunto da tela

- 1. Alinhe o conjunto da tela à base do computador.
- 2. Aperte o parafuso para prender a dobradiça direita no lugar.
- 3. Aperte os parafusos para prender o conjunto da tela à base do chassi inferior.
- 4. Conecte o cabo da tela ao conector na placa de sistema.
- 5. Passe os cabos de antena da WLAN e da WWAN pelos seus canais de passagem e conecte-os ao seus respectivos módulos.
- 6. Instale o [apoio para as mãos](#page-26-0).
- 7. Instale o *[disco rígido](#page-23-0)*.
- 8. Instale o *[teclado](#page-17-0)*.
- 9. Instale a [tampa da base](#page-19-0).
- 10. Instale a *[bateria](#page-13-0)*.
- 11. Siga os procedimentos descritos em [Após trabalhar na parte interna do](#page-9-0) [computador](#page-9-0).

# <span id="page-38-0"></span>Como remover a tampa frontal da tela 13

- 1. Siga os procedimentos descritos em [Antes de trabalhar em seu](#page-6-0) [computador](#page-6-0).
- 2. Remova a [bateria](#page-12-0).
- 3. Force gentilmente a tampa frontal da tela, de dentro para fora, para soltá-la do conjunto da tela.

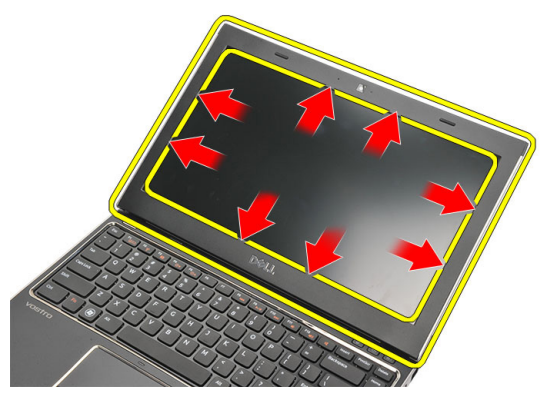

4. Levante e remova a tampa frontal da tela do conjunto da tela.

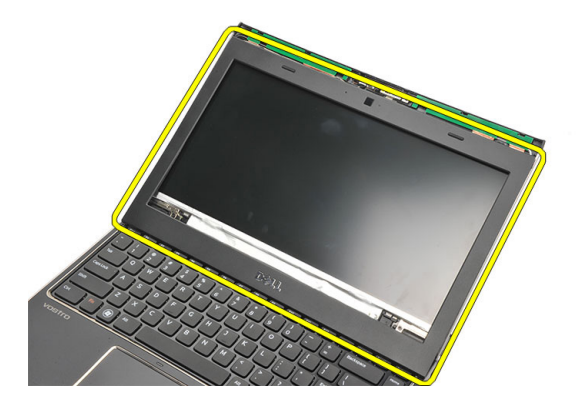

### <span id="page-39-0"></span>Como instalar a tampa frontal da tela

- 1. Alinhe a tampa frontal da tela ao conjunto da tela.
- 2. A partir do canto superior, pressione a tampa frontal da tela e continue com o procedimento ao longo de toda a tampa frontal até que ela se fixe no conjunto da tela.
- 3. Instale a [bateria](#page-13-0).
- 4. Siga os procedimentos descritos em [Após trabalhar na parte interna do](#page-9-0) [computador](#page-9-0).

# <span id="page-40-0"></span>Como remover o painel da tela 14

- 1. Siga os procedimentos descritos em [Antes de trabalhar em seu](#page-6-0) [computador](#page-6-0).
- 2. Remova a *[bateria](#page-12-0)*.
- 3. Remova a *[tampa da base](#page-18-0)*.
- 4. Remova o *[teclado](#page-16-0)*.
- 5. Remova o *[apoio para as mãos](#page-24-0)*.
- 6. Remova a *[placa de rede local sem fio \(WLAN\)](#page-28-0)*.
- 7. Remova a [placa de rede de longa distância sem fio \(WWAN\)](#page-32-0).
- 8. Remova o *[conjunto da tela](#page-34-0)*.
- 9. Remova a [tampa frontal da tela](#page-38-0).
- 10. Remova os parafusos que prendem o painel da tela ao conjunto da tela.

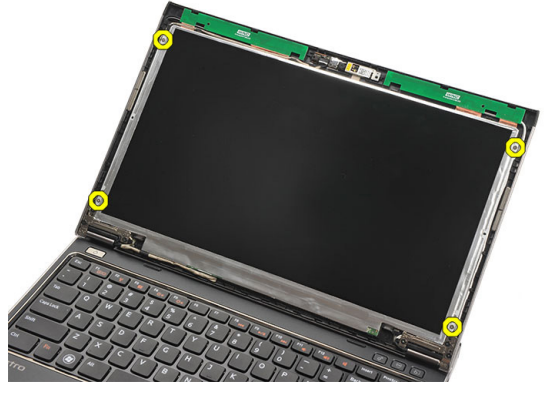

11. Gire o painel da tela sobre o teclado.

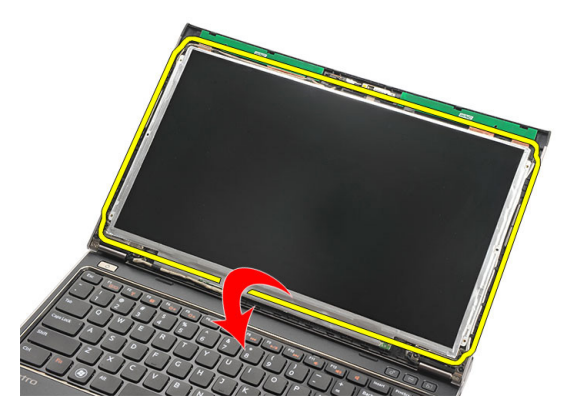

12. Destaque a fita adesiva que prende a conexão de LVDS (Low-Voltage Differential Signaling [Sinalização diferencial de baixa tensão]) ao painel da tela.

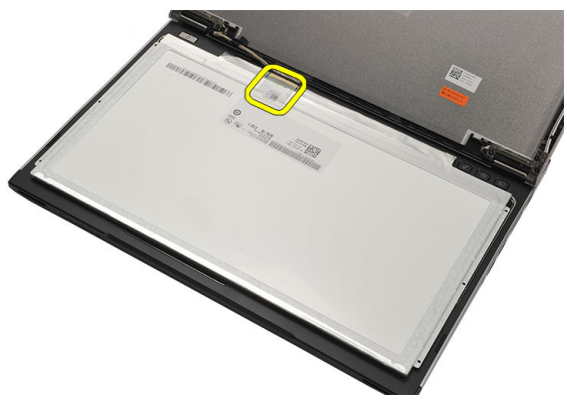

13. Desconecte o cabo de LVDS do painel da tela.

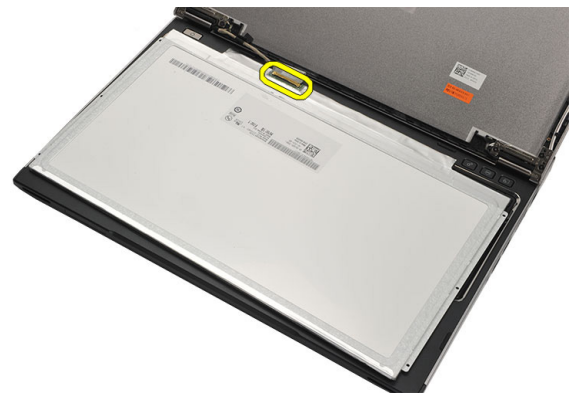

<span id="page-42-0"></span>14. Remova o painel da tela do computador.

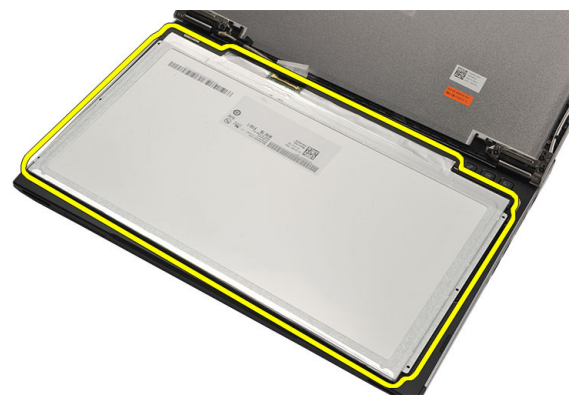

### Como instalar o painel da tela

- 1. Conecte o cabo do painel da tela ao painel e recoloque a fita adesiva para prender a conexão.
- 2. Conecte o cabo de LVDS (Low-Voltage Differential Signaling [Sinalização] diferencial de baixa tensão]) ao painel da tela.
- 3. Recoloque a fita adesiva que prende a conexão de LVDS ao painel da tela.
- 4. Alinhe o painel da tela em sua posição original no conjunto da tela.
- 5. Aperte os parafusos para segurar o painel da tela ao conjunto da tela.
- 6. Instale a [tampa frontal da tela](#page-39-0).
- 7. Instale o *[conjunto da tela](#page-34-0)*.
- 8. Instale a *[placa de rede de longa distância sem fio \(WWAN\)](#page-33-0)*.
- 9. Instale a *[placa de rede local sem fio \(WLAN\)](#page-30-0)*.
- 10. Instale o *[apoio para as mãos](#page-26-0)*.
- 11. Instale o *[teclado](#page-17-0)*.
- 12. Instale a [tampa da base](#page-19-0).
- 13. Instale a *[bateria](#page-13-0)*.
- 14. Siga os procedimentos descritos em [Após trabalhar na parte interna do](#page-9-0) [computador](#page-9-0).

### Como remover a câmera  $15$

- 1. Siga os procedimentos descritos em [Antes de trabalhar em seu](#page-6-0) [computador](#page-6-0).
- 2. Remova a [bateria](#page-13-0).
- 3. Remova a *[tampa frontal da tela](#page-38-0)*.
- 4. Desconecte o cabo da câmera do módulo da câmera.

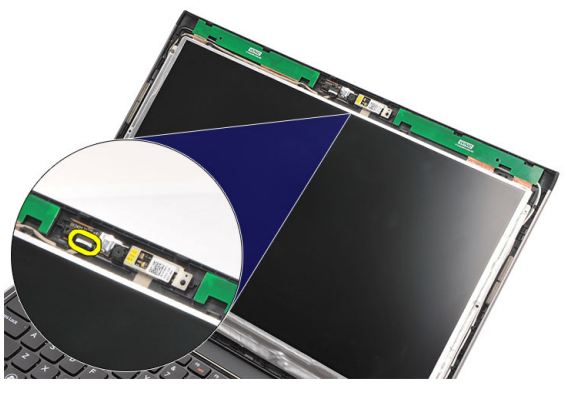

5. Destaque cuidadosamente a câmera de seu respectivo módulo.

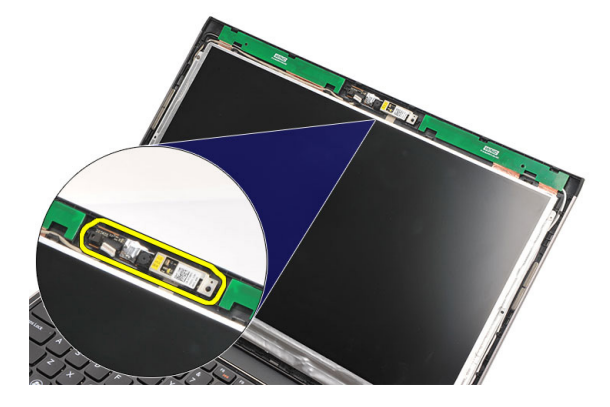

### Como instalar a câmera

- 1. Alinhe a câmera com o respectivo módulo.
- 2. Coloque a fita adesiva para fixar a câmera em sua posição.
- 3. Conecte o cabo da câmera no respectivo módulo.
- 4. Instale a [tampa frontal da tela](#page-39-0).
- 5. Instale a [bateria](#page-13-0).
- 6. Siga os procedimentos descritos em [Após trabalhar na parte interna do](#page-9-0) [computador](#page-9-0).

## Como remover as dobradiças da tela 16

- 1. Siga os procedimentos descritos em [Antes de trabalhar em seu](#page-6-0) [computador](#page-6-0).
- 2. Remova a *hateria*
- 3. Remova a [tampa da base](#page-18-0).
- 4. Remova o *[teclado](#page-16-0)*.
- 5. Remova o *[disco rígido](#page-22-0)*.
- 6. Remova o *[apoio para as mãos](#page-24-0)*.
- 7. Remova o *[painel da tela](#page-40-0)*.
- 8. Remova o *[conjunto da tela](#page-34-0)*.
- 9. Remova a [tampa frontal da tela](#page-38-0).
- 10. Remova os cabos de antena da rede sem fio das dobradiças à esquerda da tela.

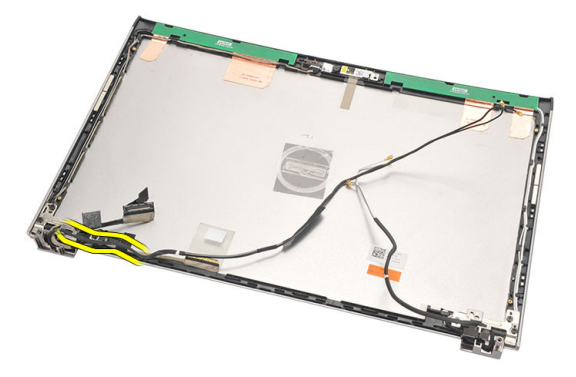

11. Remova o cabo de LVDS (Low-Voltage Differential Signaling [Sinalização diferencial de baixa tensão]) da dobradiça esquerda da tela.

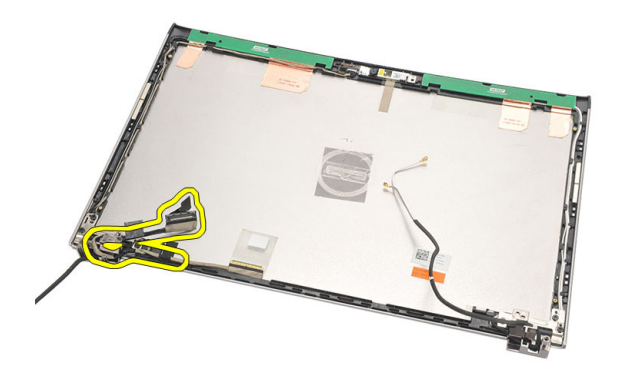

12. Remova os parafusos que prendem a dobradiça esquerda da tela à tampa traseira da tela.

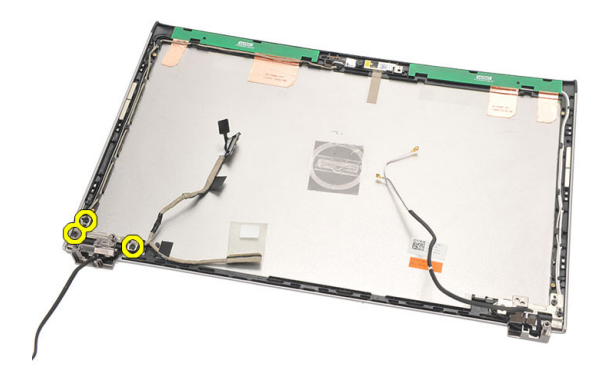

13. Remova a dobradiça esquerda da tela.

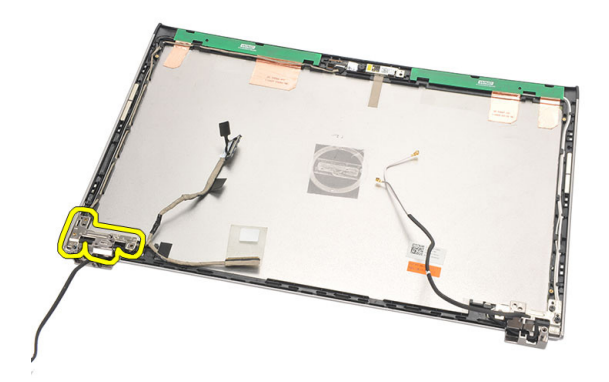

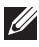

NOTA: Siga o mesmo procedimento para remover a dobradiça direita da tela.

#### Como instalar as dobradiças da tela

- 1. Alinhe as dobradiças da tela nas posições apropriadas.
- 2. Aperte os parafusos para prender a dobradiça esquerda da tela.
- 3. Conecte o cabo de LVDS (Low-Voltage Differential Signaling [Sinalização diferencial de baixa tensão]) e os cabos da rede sem fio na dobradiça esquerda da tela.
- 4. Instale a [tampa frontal da tela](#page-39-0).
- 5. Instale o *[painel da tela](#page-42-0)*.
- 6. Instale o *[conjunto da tela](#page-36-0)*.
- 7. Instale o [apoio para as mãos](#page-26-0).
- 8. Instale o *[disco rígido](#page-23-0)*.
- 9. Instale o [teclado](#page-17-0).
- 10. Instale a [tampa da base](#page-19-0).
- 11. Instale a *[bateria](#page-13-0)*.
- 12. Siga os procedimentos descritos em [Após trabalhar na parte interna do](#page-9-0) [computador](#page-9-0).
- **NOTA:** Siga o mesmo procedimento para instalar a dobradiça direita da tela.

### Como remover o ventilador térmico 17

- 1. Siga os procedimentos descritos em [Antes de trabalhar em seu](#page-6-0) [computador](#page-6-0).
- 2. Remova a [bateria](#page-12-0).
- 3. Remova a [tampa da base](#page-18-0).
- 4. Remova o *[teclado](#page-16-0)*.
- 5. Remova o [disco rígido](#page-22-0).
- 6. Remova o [apoio para as mãos](#page-24-0).
- 7. Desconecte o cabo do ventilador térmico da placa de entrada/saída.

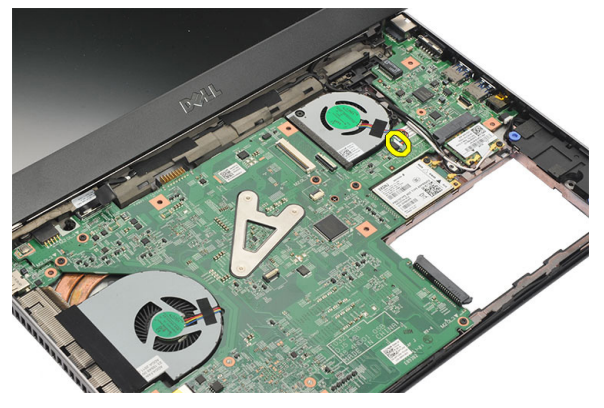

8. Remova os parafusos que prendem o ventilador térmico ao computador.

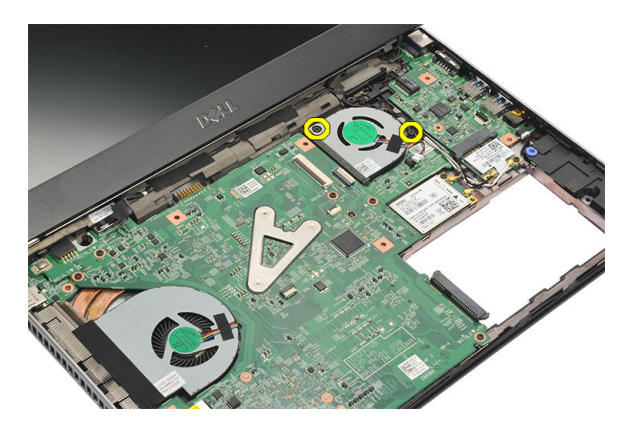

9. Levante e remova o ventilador térmico do computador.

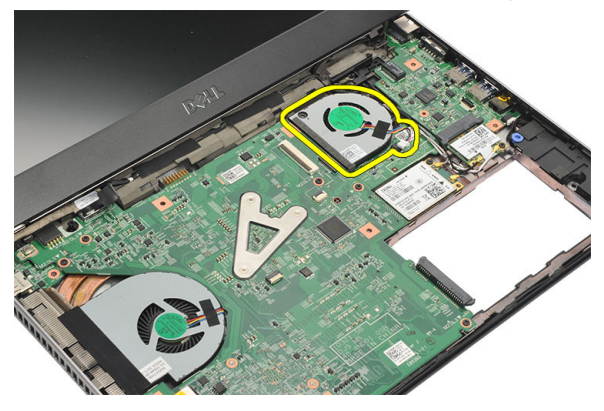

### Como instalar o ventilador térmico

- 1. Insira o ventilador térmico em seu encaixe.
- 2. Aperte os parafusos para prender o ventilador térmico.
- 3. Instale o [apoio para as mãos](#page-26-0).
- 4. Instale o *[disco rígido](#page-23-0)*.
- 5. Instale o *[teclado](#page-17-0)*.
- 6. Instale a [tampa da base](#page-19-0).
- 7. Instale a *[bateria](#page-13-0)*.
- 8. Siga os procedimentos descritos em [Após trabalhar na parte interna do](#page-9-0) [computador](#page-9-0).

### <span id="page-52-0"></span>Como remover a placa de sistema 18

- 1. Siga os procedimentos descritos em [Antes de trabalhar em seu](#page-6-0) [computador](#page-6-0).
- 2. Remova a *[bateria](#page-12-0)*.
- 3. Remova o *[cartão SIM \(Módulo de identidade do assinante\)](#page-14-0)*.
- 4. Remova o [cartão Secure Digital \(SD\)](#page-10-0).
- 5. Remova a [tampa da base](#page-18-0).
- 6. Remova o *[teclado](#page-16-0)*.
- 7. Remova o *[disco rígido](#page-22-0)*.
- 8. Remova a [memória](#page-20-0).
- 9. Remova o [apoio para as mãos](#page-24-0).
- 10. Remova a [placa de rede de longa distância sem fio \(WWAN\)](#page-32-0).
- 11. Remova a [placa de rede local sem fio \(WLAN\)](#page-28-0).
- 12. Remova o *[conjunto da tela](#page-34-0)*.
- 13. Desconecte o cabo de alimentação CC da placa de sistema.

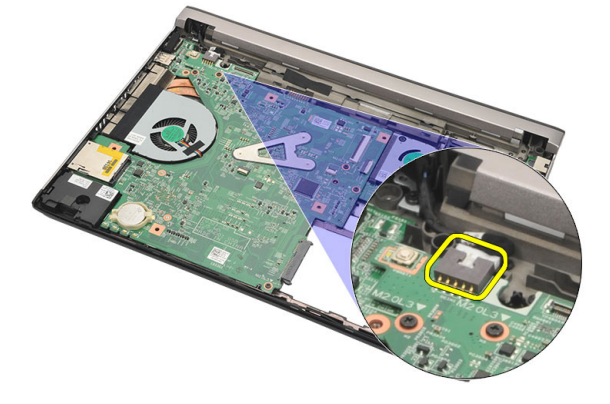

14. Remova os parafusos que prendem a placa de sistema ao chassi.

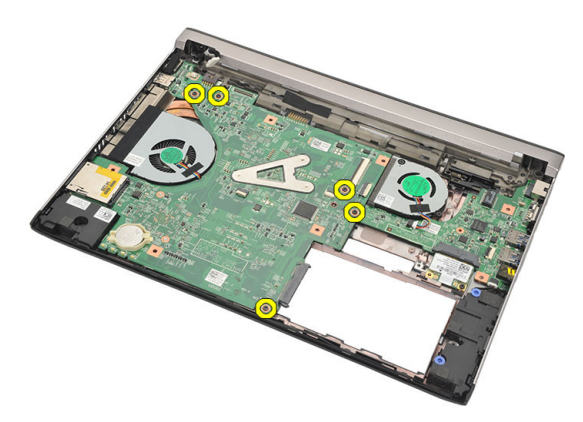

15. Levante e remova a placa de sistema do chassi.

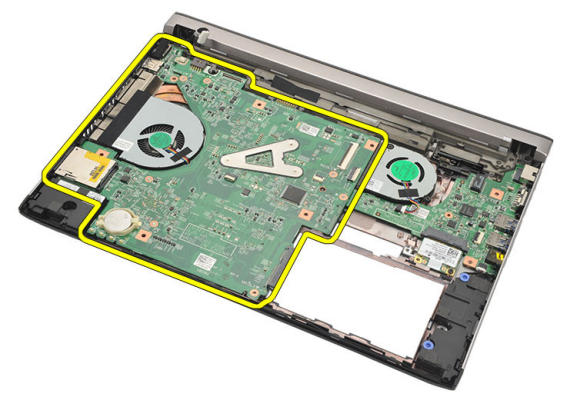

### <span id="page-54-0"></span>Como instalar a placa de sistema

- 1. Conecte o cabo da entrada de alimentação CC à placa de sistema.
- 2. Insira a placa de sistema em seu encaixe.
- 3. Aperte os parafusos para prender a placa de sistema ao chassi.
- 4. Instale o *[conjunto da tela](#page-36-0)*.
- 5. Instale a *[placa de rede de longa distância sem fio \(WWAN\)](#page-33-0)*.
- 6. Instale a *[placa de rede local sem fio \(WLAN\)](#page-30-0)*.
- 7. Instale o *[apoio para as mãos](#page-26-0)*.
- 8. Instale a *[memória](#page-21-0)*.
- 9. Instale o *[disco rígido](#page-23-0)*.
- 10. Instale o *[teclado](#page-17-0)*.
- 11. Instale a *[tampa da base](#page-19-0)*.
- 12. Instale o [cartão Secure Digital \(SD\)](#page-11-0).
- 13. Instale o [cartão SIM \(Módulo de identidade do assinante\)](#page-15-0).
- 14. Instale a *[bateria](#page-13-0)*
- 15. Siga os procedimentos descritos em [Após trabalhar na parte interna do](#page-9-0) [computador](#page-9-0).

## Como remover a bateria de célula tipo moeda 19

- 1. Siga os procedimentos descritos em [Antes de trabalhar em seu](#page-6-0) [computador](#page-6-0).
- 2. Remova a [bateria](#page-12-0).
- 3. Remova a [tampa da base](#page-18-0).
- 4. Remova o *[teclado](#page-16-0)*.
- 5. Remova o [disco rígido](#page-22-0).
- 6. Remova o [apoio para as mãos](#page-24-0).
- 7. Use um estilete plástico para retirar a bateria de célula tipo moeda.

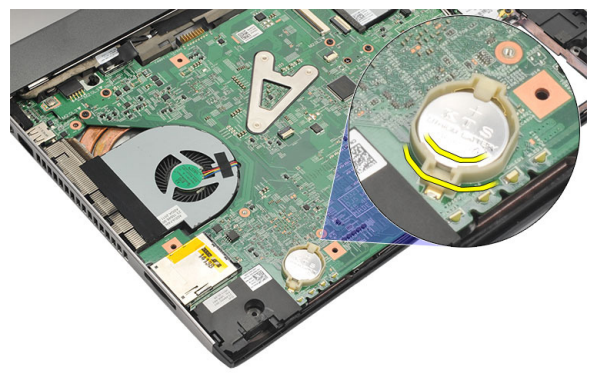

8. Remova a bateria de célula tipo moeda do computador.

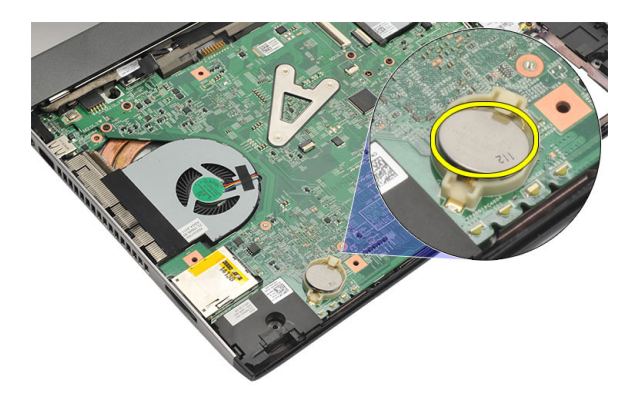

### Como instalar a bateria de célula tipo moeda

- 1. Insira a bateria de célula tipo moeda em seu respectivo compartimento.
- 2. Instale o [apoio para as mãos](#page-26-0).
- 3. Instale o [disco rígido](#page-23-0).
- 4. Instale o *[teclado](#page-17-0)*.
- 5. Instale a [tampa da base](#page-19-0).
- 6. Instale a *[bateria](#page-13-0)*.
- 7. Siga os procedimentos descritos em [Após trabalhar na parte interna do](#page-9-0) [computador](#page-9-0).

### <span id="page-58-0"></span>Como remover o dissipador de calor 20

- 1. Siga os procedimentos descritos em [Antes de trabalhar em seu](#page-6-0) [computador](#page-6-0).
- 2. Remova a *[bateria](#page-12-0)*
- 3. Remova o *[cartão SIM \(Módulo de identidade do assinante\)](#page-14-0)*.
- 4. Remova o *[cartão Secure Digital \(SD\)](#page-10-0)*.
- 5. Remova a *[tampa da base](#page-18-0)*.
- 6. Remova o *[teclado](#page-16-0)*.
- 7. Remova o *[disco rígido](#page-22-0)*.
- 8. Remova a *[memória](#page-20-0)*.
- 9. Remova o *[apoio para as mãos](#page-24-0)*.
- 10. Remova a [placa de rede de longa distância sem fio \(WWAN\)](#page-32-0).
- 11. Remova a [placa de rede local sem fio \(WLAN\)](#page-28-0).
- 12. Remova o *[conjunto da tela](#page-34-0)*.
- 13. Remova a *[placa de sistema](#page-52-0)*.
- 14. Desconecte o cabo do dissipador de calor da placa de sistema.

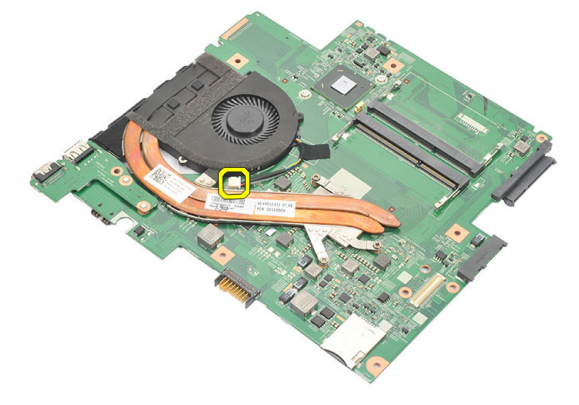

15. Solte os parafusos prisioneiros que prendem o dissipador de calor à placa do sistema.

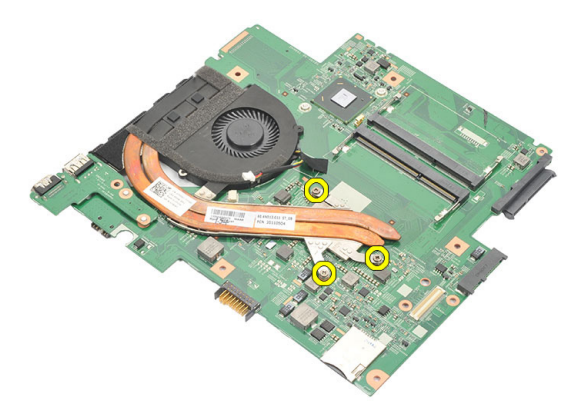

16. Levante e remova o dissipador de calor da placa do sistema.

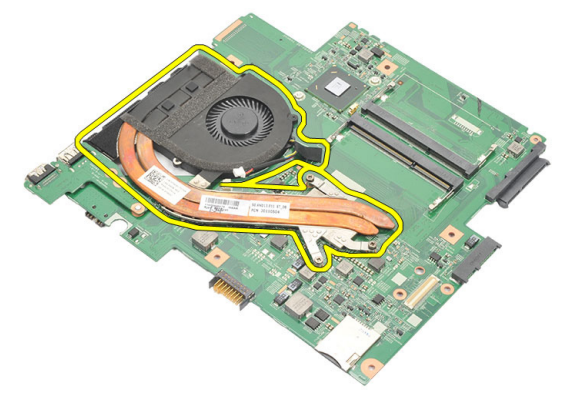

### <span id="page-60-0"></span>Como instalar o dissipador de calor

- 1. Insira o dissipador de calor em seu respectivo compartimento.
- 2. Aperte os parafusos prisioneiros para prender o dissipador de calor no lugar.
- 3. Conecte o cabo do ventilador à placa de sistema.
- 4. Instale a *[placa de sistema](#page-54-0)*.
- 5. Instale o *[conjunto da tela](#page-36-0)*.
- 6. Instale a [placa de rede de longa distância sem fio \(WWAN\)](#page-33-0).
- 7. Instale a *[placa de rede local sem fio \(WLAN\)](#page-30-0)*.
- 8. Instale o *[apoio para as mãos](#page-26-0)*.
- 9. Instale a *[memória](#page-21-0)*.
- 10. Instale o [disco rígido](#page-23-0).
- 11. Instale o *[teclado](#page-17-0)*.
- 12. Instale a *[tampa da base](#page-19-0)*.
- 13. Instale o [cartão Secure Digital \(SD\)](#page-11-0).
- 14. Instale o [cartão SIM \(Módulo de identidade do assinante\)](#page-15-0).
- 15. Instale a [bateria](#page-13-0).
- 16. Siga os procedimentos descritos em [Após trabalhar na parte interna do](#page-9-0) [computador](#page-9-0).

# Como remover a placa HDMI 21

- 1. Siga os procedimentos descritos em [Antes de trabalhar em seu](#page-6-0) [computador](#page-6-0).
- 2. Remova a *[bateria](#page-12-0)*.
- 3. Remova o *[cartão SIM \(Módulo de identidade do assinante\)](#page-14-0)*.
- 4. Remova o *[cartão Secure Digital \(SD\)](#page-10-0)*.
- 5. Remova a [tampa da base](#page-18-0).
- 6. Remova o *[teclado](#page-16-0)*.
- 7. Remova o [disco rígido](#page-22-0).
- 8. Remova a [memória](#page-20-0).
- 9. Remova o [apoio para as mãos](#page-24-0).
- 10. Remova a [placa de rede de longa distância sem fio \(WWAN\)](#page-32-0).
- 11. Remova a [placa de rede local sem fio \(WLAN\)](#page-28-0).
- 12. Remova o *coniunto da tela*.
- 13. Remova a *[placa de sistema](#page-52-0)*.
- 14. Remova a placa HDMI (High-Definition Multimedia Interface [Interface multimídia de alta definição]) do chassi.

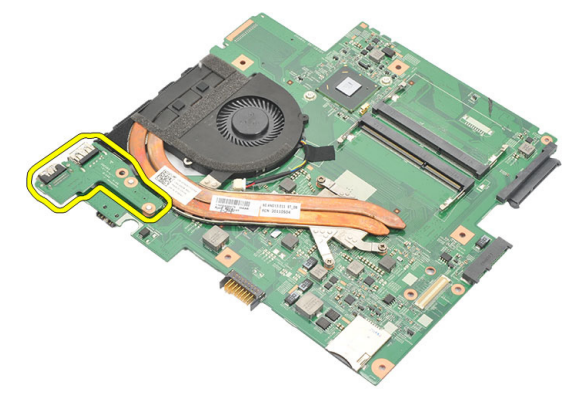

#### Como instalar a placa HDMI (High-Definition Multimedia Interface [Interface multimídia de alta definição])

- 1. Recoloque a placa HDMI em seu compartimento.
- 2. Instale a *[placa de sistema](#page-54-0)*.
- 3. Instale o *[conjunto da tela](#page-36-0)*.
- 4. Instale a [placa de rede de longa distância sem fio \(WWAN\)](#page-33-0).
- 5. Instale a *[placa de rede local sem fio \(WLAN\)](#page-30-0)*.
- 6. Instale o *[apoio para as mãos](#page-26-0)*.
- 7. Instale a *[memória](#page-21-0)*.
- 8. Instale o *[disco rígido](#page-23-0)*.
- 9. Instale o [teclado](#page-17-0).
- 10. Instale a *[tampa da base](#page-19-0)*.
- 11. Instale o [cartão Secure Digital \(SD\)](#page-11-0).
- 12. Instale o [cartão SIM \(Módulo de identidade do assinante\)](#page-15-0).
- 13. Instale a *[bateria](#page-13-0)*.
- 14. Siga os procedimentos descritos em [Após trabalhar na parte interna do](#page-9-0) [computador](#page-9-0).

# Como remover os alto-falantes 22

- 1. Siga os procedimentos descritos em [Antes de trabalhar em seu](#page-6-0) [computador](#page-6-0).
- 2. Remova a *[bateria](#page-12-0)*.
- 3. Remova o *[cartão SIM \(Módulo de identidade do assinante\)](#page-14-0)*.
- 4. Remova o *[cartão Secure Digital \(SD\)](#page-10-0)*.
- 5. Remova a *[tampa da base](#page-18-0)*.
- 6. Remova o *[teclado](#page-16-0)*.
- 7. Remova o [disco rígido](#page-22-0).
- 8. Remova a *[memória](#page-20-0)*.
- 9. Remova o [apoio para as mãos](#page-24-0).
- 10. Remova a [placa de rede de longa distância sem fio \(WWAN\)](#page-32-0).
- 11. Remova a [placa de rede local sem fio \(WLAN\)](#page-28-0).
- 12. Remova o *[conjunto da tela](#page-34-0)*.
- 13. Remova a *[placa de sistema](#page-52-0)*.
- 14. Desconecte o cabo do alto-falante da placa de entrada/saída (E/S).

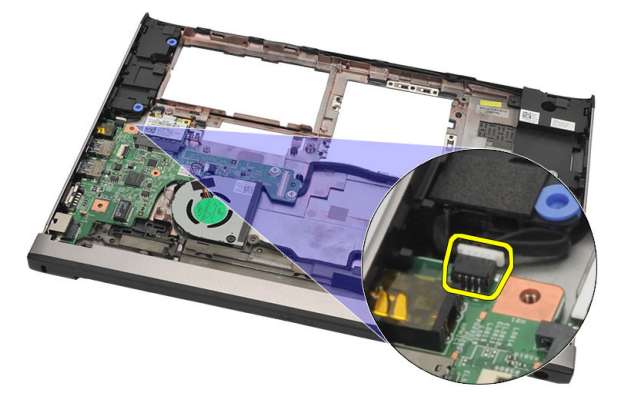

15. Retire o cabo do alto-falante do respectivo porta cabo e remova os alto- -falantes do computador.

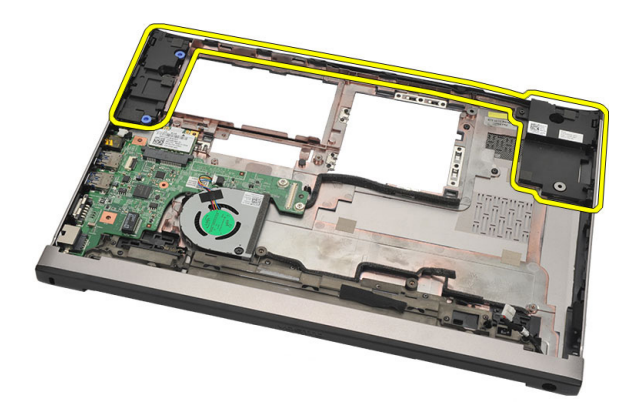

#### Como instalar os alto-falantes

- 1. Recoloque os alto-falantes em sua posição original.
- 2. Passe o cabo do alto-falante por dentro de suas travas para prender os alto-falantes no lugar.
- 3. Instale a *[placa de sistema](#page-54-0)*.
- 4. Instale o *[conjunto da tela](#page-36-0)*.
- 5. Instale a *[placa de rede de longa distância sem fio \(WWAN\)](#page-33-0)*.
- 6. Instale a *[placa de rede local sem fio \(WLAN\)](#page-30-0)*.
- 7. Instale o [apoio para as mãos](#page-26-0).
- 8. Instale a [memória](#page-21-0).
- 9. Instale o [disco rígido](#page-23-0).
- 10. Instale o *[teclado](#page-17-0)*.
- 11. Instale a *[tampa da base](#page-19-0)*.
- 12. Instale o [cartão Secure Digital \(SD\)](#page-11-0).
- 13. Instale o [cartão SIM \(Módulo de identidade do assinante\)](#page-15-0).
- 14. Instale a [bateria](#page-13-0).
- 15. Siga os procedimentos descritos em [Após trabalhar na parte interna do](#page-9-0) [computador](#page-9-0).

### Como remover a placa de entrada/ saída (E/S) 23

- 1. Siga os procedimentos descritos em [Antes de trabalhar em seu](#page-6-0) [computador](#page-6-0).
- 2. Remova a *[bateria](#page-12-0)*.
- 3. Remova o *[cartão SIM \(Módulo de identidade do assinante\)](#page-14-0)*.
- 4. Remova o *[cartão Secure Digital \(SD\)](#page-10-0)*.
- 5. Remova a [tampa da base](#page-18-0).
- 6. Remova o *[teclado](#page-16-0)*.
- 7. Remova o [disco rígido](#page-22-0).
- 8. Remova a [memória](#page-20-0).
- 9. Remova o *[apoio para as mãos](#page-24-0)*.
- 10. Remova a [placa de rede local sem fio \(WLAN\)](#page-28-0).
- 11. Remova a [placa de rede de longa distância sem fio \(WWAN\)](#page-32-0).
- 12. Remova o *[dissipador de calor](#page-58-0)*.
- 13. Remova o [conjunto da tela](#page-34-0).
- 14. Remova a *[placa de sistema](#page-52-0)*.
- 15. Desconecte o cabo do alto-falante da placa de E/S.

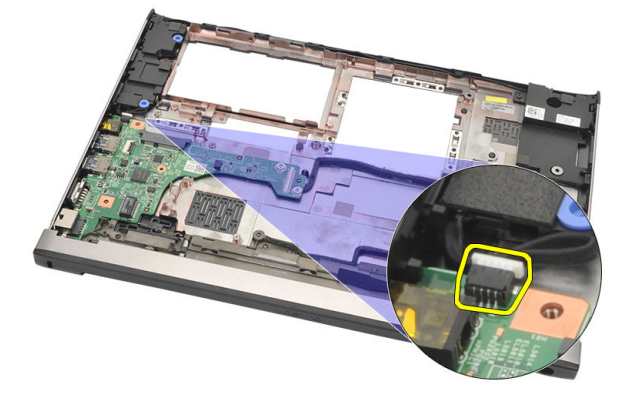

16. Remova a placa de E/S do chassi.

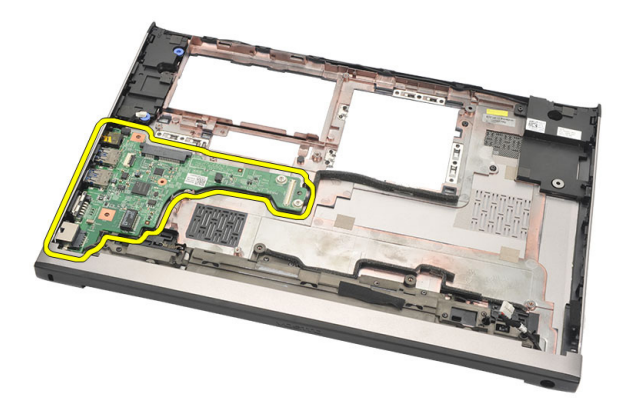

#### Como instalar a placa de entrada/saída (E/S)

- 1. Insira a placa de E/S em seu slot.
- 2. Conecte o cabo do alto-falante à placa de E/S.
- 3. Instale a *[placa de sistema](#page-54-0)*.
- 4. Instale o *[conjunto da tela](#page-36-0)*.
- 5. Instale o *[dissipador de calor](#page-60-0)*.
- 6. Instale a [placa de rede de longa distância sem fio \(WWAN\)](#page-33-0).
- 7. Instale a *[placa de rede local sem fio \(WLAN\)](#page-28-0)*.
- 8. Instale o [apoio para as mãos](#page-26-0).
- 9. Instale a *[memória](#page-21-0)*.
- 10. Instale o *[disco rígido](#page-23-0)*.
- 11. Instale o *[teclado](#page-17-0)*.
- 12. Instale a [tampa da base](#page-19-0).
- 13. Instale o [cartão Secure Digital \(SD\)](#page-11-0).
- 14. Instale o [cartão SIM \(Módulo de identidade do assinante\)](#page-15-0).
- 15. Instale a *[bateria](#page-13-0)*.
- 16. Siga os procedimentos descritos em [Após trabalhar na parte interna do](#page-9-0) [computador](#page-9-0).

### Como remover a porta de entrada da alimentação CC

- 1. Siga os procedimentos descritos em [Antes de trabalhar em seu](#page-6-0) [computador](#page-6-0).
- 2. Remova a *[bateria](#page-12-0)*.
- 3. Remova o *[cartão SIM \(Módulo de identidade do assinante\)](#page-14-0)*.
- 4. Remova o [cartão Secure Digital \(SD\)](#page-10-0).
- 5. Remova a [tampa da base](#page-18-0).
- 6. Remova o *[teclado](#page-16-0)*.
- 7. Remova o *[disco rígido](#page-22-0)*.
- 8. Remova a [memória](#page-21-0).
- 9. Remova o [apoio para as mãos](#page-24-0).
- 10. Remova a [placa de rede de longa distância sem fio \(WWAN\)](#page-32-0).
- 11. Remova a [placa de rede local sem fio \(WLAN\)](#page-28-0).
- 12. Remova o *[conjunto da tela](#page-34-0)*.
- 13. Desconecte o cabo de alimentação CC da placa de sistema.

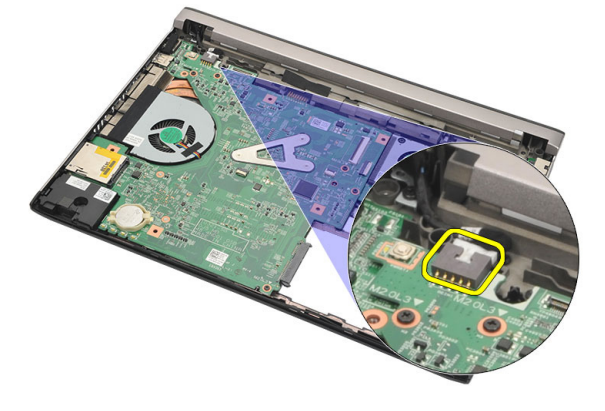

14. Remova o parafuso que prende a porta de entrada da alimentação CC.

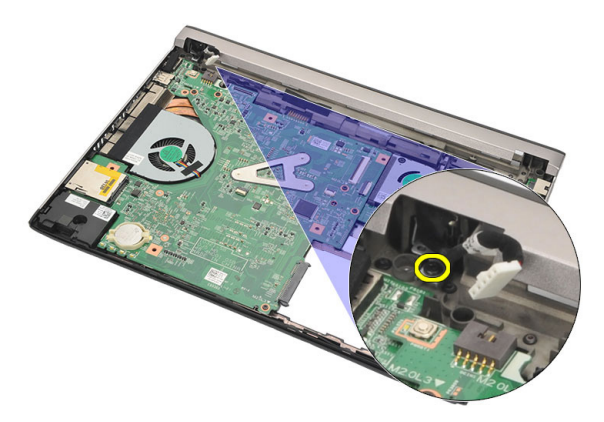

15. Levante e remova a porta de entrada da alimentação CC da base inferior.

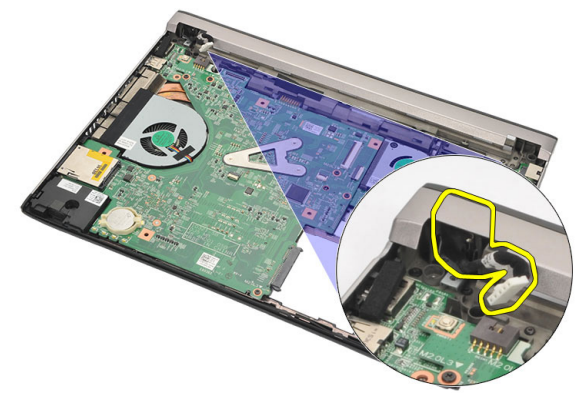

### Como instalar a porta de entrada da alimentação CC

- 1. Recoloque a porta da entrada de alimentação CC em seu respectivo compartimento.
- 2. Aperte o parafuso que prende a porta de entrada da alimentação CC no lugar.
- 3. Conecte o cabo da entrada de alimentação CC à placa de sistema.
- 4. Instale o *[conjunto da tela](#page-36-0)*.
- 5. Instale a [placa de rede de longa distância sem fio \(WWAN\)](#page-33-0).
- 6. Instale a *[placa de rede local sem fio \(WLAN\)](#page-30-0)*.
- 7. Instale o *[apoio para as mãos](#page-26-0)*.
- 8. Instale a *[memória](#page-21-0)*.
- 9. Instale o *[disco rígido](#page-23-0)*.
- 10. Instale o *[teclado](#page-17-0)*.
- 11. Instale a *[tampa da base](#page-19-0)*.
- 12. Instale o [cartão Secure Digital \(SD\)](#page-11-0).
- 13. Instale o *[cartão SIM \(Módulo de identidade do assinante\)](#page-15-0)*.
- 14. Instale a *[bateria](#page-13-0)*
- 15. Siga os procedimentos descritos em [Após trabalhar na parte interna do](#page-9-0) [computador](#page-9-0).
# Como remover o cabo de LVDS 25

- 1. Siga os procedimentos descritos em [Antes de trabalhar em seu](#page-6-0) [computador](#page-6-0).
- 2. Remova a *[bateria](#page-12-0)*.
- 3. Remova a [tampa da base](#page-18-0).
- 4. Remova o [teclado](#page-16-0)
- 5. Remova o [disco rígido](#page-22-0).
- 6. Remova o [apoio para as mãos](#page-24-0).
- 7. Remova o *[painel da tela](#page-40-0)*.
- 8. Remova o *[conjunto da tela](#page-34-0)*.
- 9. Remova a *dobradica da tela*.
- 10. Desconecte o cabo de LVDS (Low-Voltage Differential Signaling [Sinalização diferencial de baixa tensão]) do módulo da câmera.

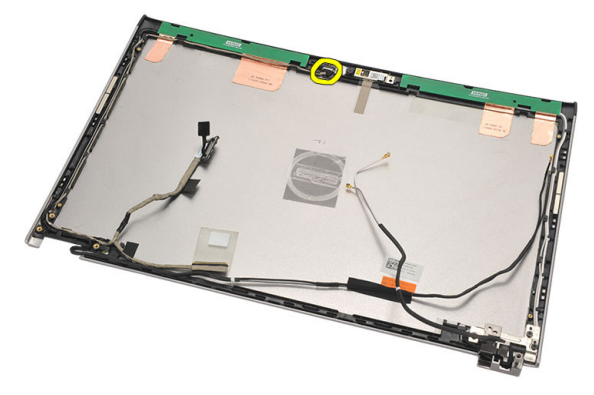

11. Retire o cabo de LVDS do respectivo porta cabo e remova-o da tampa superior da tela.

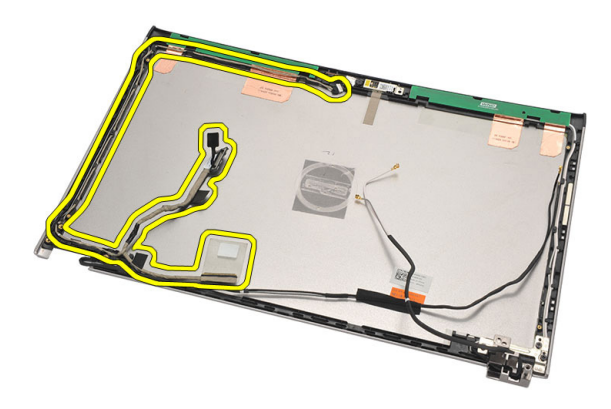

#### Como instalar o cabo de LVDS (Low-Voltage Differential Signaling [Sinalização diferencial de baixa tensão])

- 1. Passe o cabo de LVDS em respectivo porta cabo na tampa superior da tela.
- 2. Conecte o cabo de LVDS ao módulo da câmera.
- 3. Instale a *[dobradiça da tela](#page-48-0)*.
- 4. Instale o *[conjunto da tela](#page-36-0)*.
- 5. Instale o *[painel da tela](#page-42-0)*.
- 6. Instale o [apoio para as mãos](#page-26-0).
- 7. Instale o *[disco rígido](#page-23-0)*.
- 8. Instale o [teclado](#page-17-0).
- 9. Instale a [tampa da base](#page-19-0).
- 10. Instale a [bateria](#page-13-0).
- 11. Siga os procedimentos descritos em [Após trabalhar na parte interna do](#page-9-0) [computador](#page-9-0).

# Configuração do sistema  $26$

# Visão geral da configuração do sistema

A configuração do sistema permite a você:

- Alterar as informações de configuração do sistema após adicionar, alterar ou remover qualquer hardware no seu computador.
- Definir ou alterar uma opção que pode ser selecionada pelo usuário, por exemplo, a senha do usuário.
- Ler a quantidade atual de memória ou definir o tipo de disco rígido instalado.

Antes de usar a configuração do sistema, é recomendável que você anote as informações das telas de configuração do sistema para referência futura.

#### CUIDADO: não altere as configurações deste programa, a menos que você seja um usuário de computador experiente. Algumas alterações podem fazer com que o computador funcione incorretamente.

### Como entrar na configuração do sistema

- 1. Ligue (ou reinicie) o computador.
- 2. Quando o logotipo azul da DELL aparecer, você precisará aguardar que o prompt F2 apareça.
- 3. Quando o prompt F2 aparecer, pressione <F2> imediatamente.

**NOTA:** o prompt F2 indica que o teclado foi inicializado. Esse prompt pode aparecer muito rapidamente. Portanto, você precisa estar muito atento para vê-lo e pressionar a tecla <F2> imediatamente. Se você pressionar <F2> antes de ser solicitado a fazê-lo, esta ação será perdida.

4. se esperar muito tempo e o logotipo do sistema operacional aparecer, aguarde até visualizar a área de trabalho do Microsoft Windows. Em seguida, desligue o computador e tente novamente.

# Telas de configuração do sistema

Menu — Aparece no topo da janela Configuração do sistema. Este campo fornece um menu para acessar as opções de Configuração do sistema. Pressione as teclas < Seta para a esquerda esquerda > e < Seta para a direita > para navegar. Como uma opção do Menu está realçada, a Options List (Lista de opções) lista as opções que definem o hardware instalado em seu computador.

Options List (Lista de opções) — Aparece no lado esquerdo da janela Configuração do sistema. O campo lista os recursos que definem a configuração de seu computador, incluindo o hardware instalado, a economia de energia e os recursos de segurança. Role para cima e para baixo na lista com as teclas de seta para cima e para baixo. Quando uma opção está realçada, o Options Field (Campo de opções) exibe as configurações atuais e disponíveis da opção.

Options Field (Campo de opções) — Aparece no lado direito da Options List (Lista de opções) e contém informações sobre cada opção listada na Options List (Lista de opções). Neste campo você pode visualizar informações sobre o computador e efetuar alterações em suas configurações atuais. Pressione < Enter> para efetuar alterações nas configurações atuais. Pressione <ESC> para retornar à Options List (Lista de opções).

NOTA: Nem todas as configurações listadas no Options Field (Campo de opções) podem ser alteradas.

Help (Ajuda) — Aparece no lado direito da janela System Setup (Configuração do sistema) e contém informações de ajuda sobre a opção selecionada em Options List (Lista de opções).

Key Functions (Funções das teclas) — Aparece abaixo do Options Field (Campo de opções) e contêm uma lista das teclas e suas funções no campo ativo da configuração do sistema.

Use as teclas a seguir para navegar nas telas da Configuração do sistema:

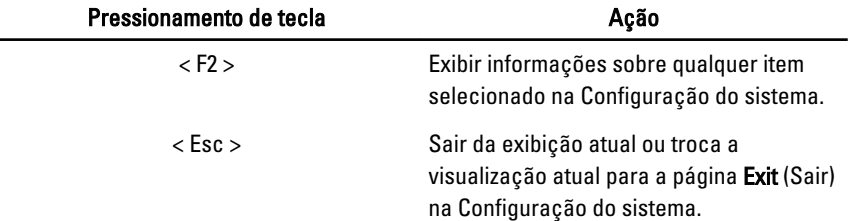

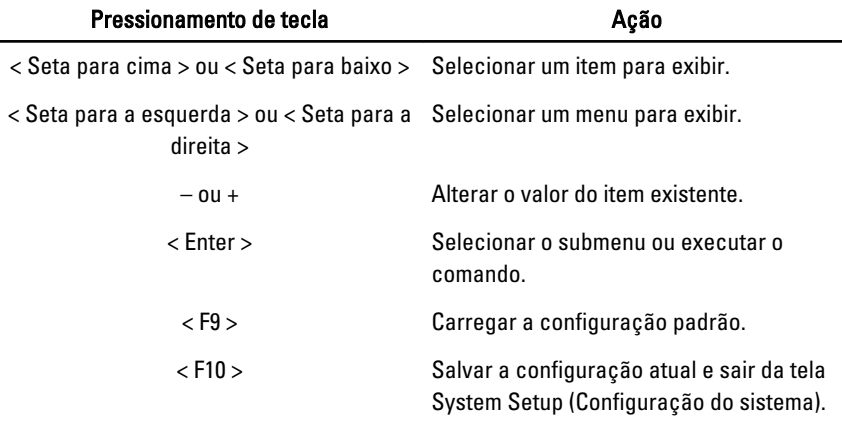

### Opções de menu da configuração do sistema

#### Main (Principais)

A guia Main (Principais) lista os principais recursos de hardware do computador. A tabela abaixo define a função de cada opção.

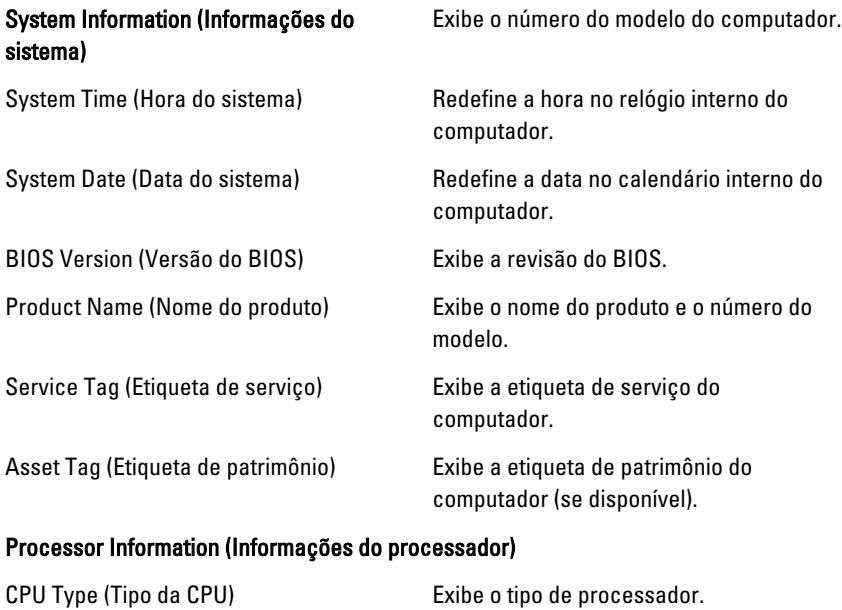

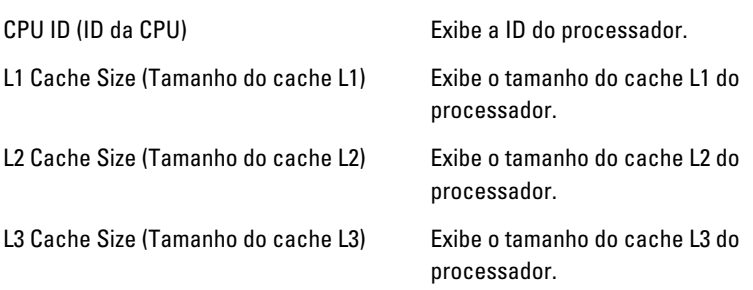

#### Memory Information (Informações da memória)

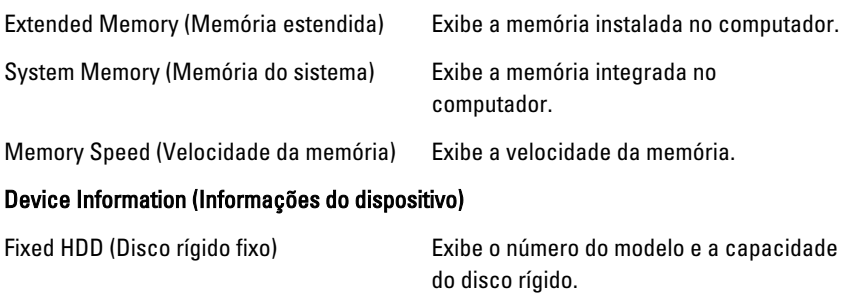

AC Adapter Type (Tipo de adaptador CA) Exibe o tipo do adaptador CA.

#### Advanced (Opções avançadas)

A guia Advanced (Avançadas) permite a você ajustar várias funções que afetam o desempenho do computador. A tabela abaixo define a função de cada opção e o seu respectivo valor padrão.

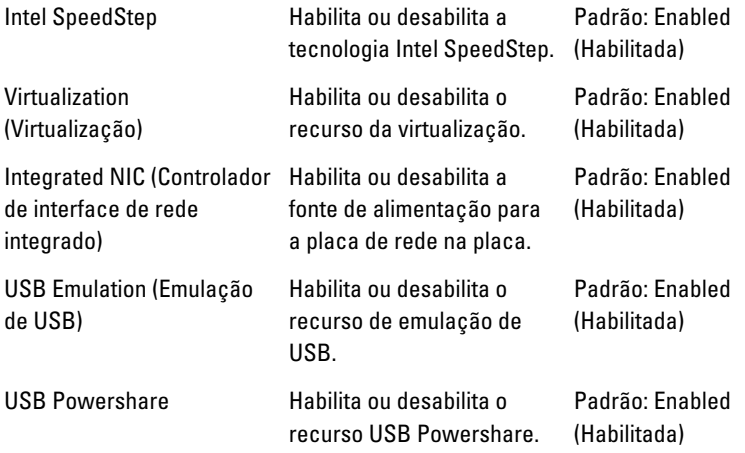

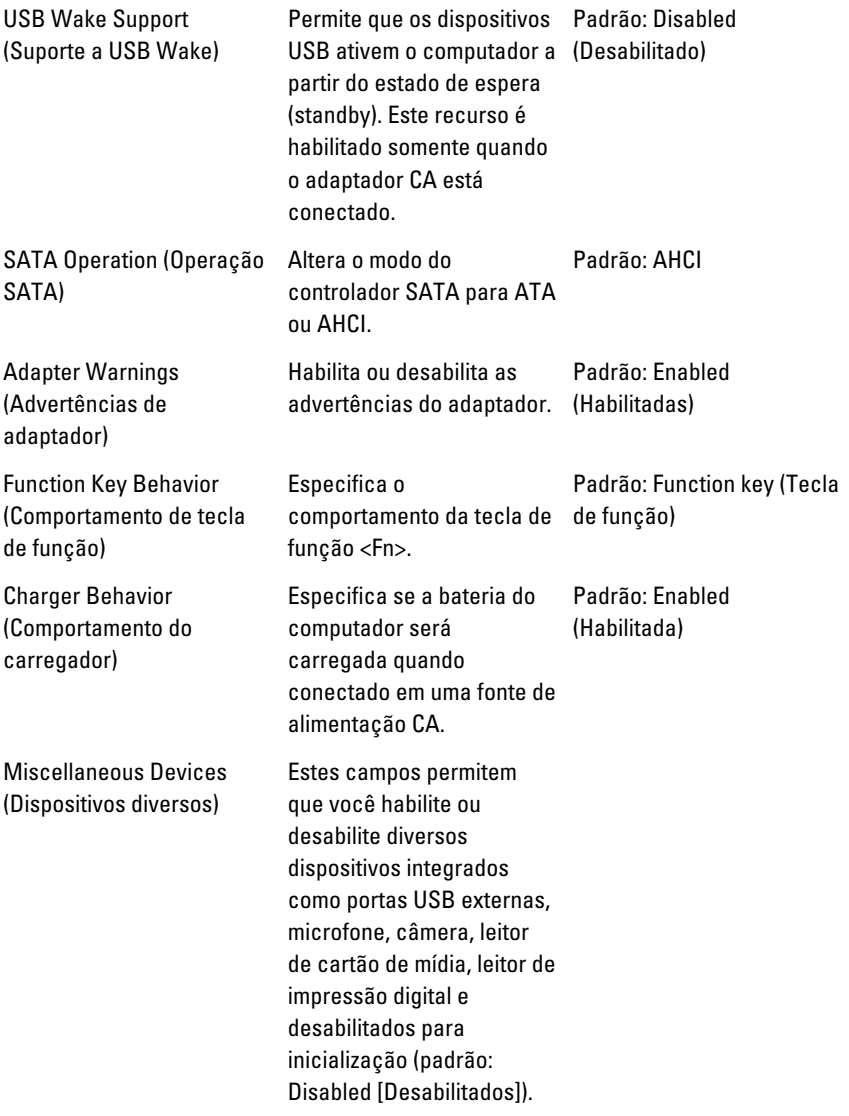

# Security (Segurança)

A guia Security (Segurança) exibe o status de segurança e permite gerenciar os recursos de segurança do computador.

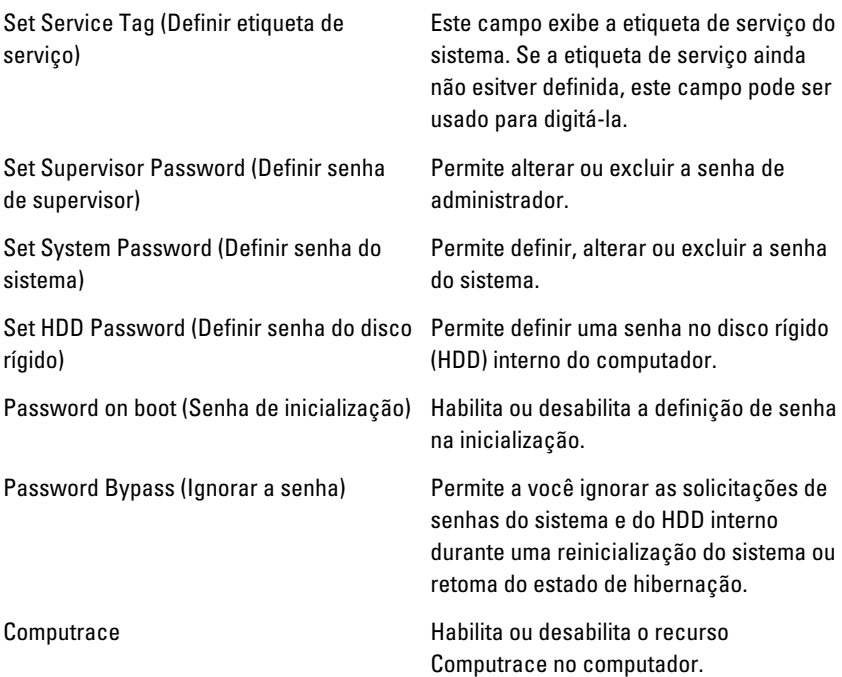

#### Boot (Opções de inicialização)

A guia Boot (Inicialização) permite alterar a sequência da inicialização. A Boot Priority Order (Ordem de prioridade de inicialização) especifica a sequência dos diferentes dispositivos a partir dos quais o computador poderá inicializar.

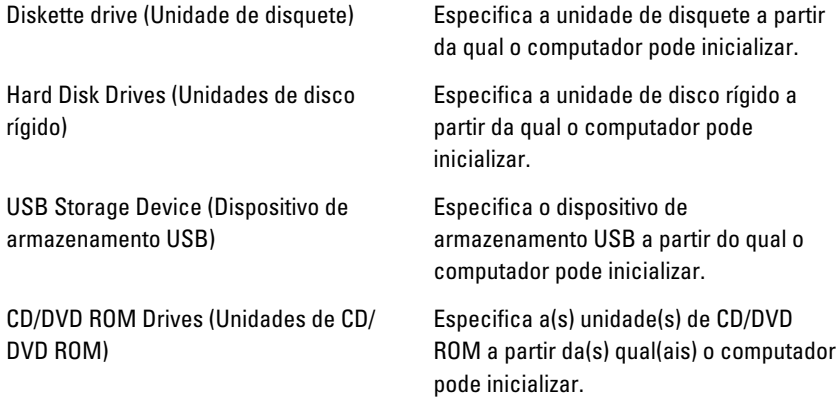

Network (Rede) Especifica o dispositivo de rede a partir do qual o computador pode inicializar.

# Exit (Sair)

Esta seção permite guardar, descartar e carregar configurações padrão antes de sair da Configuração do sistema.

# Diagnóstico 27

#### Luzes de status do dispositivo

- $\binom{1}{2}$ Acende quando o computador é ligado e pisca quando ele está em um dos modos de gerenciamento de energia.
- Acende quando o computador lê ou grava dados. Π
- 团 Acende e permanece acesa ou pisca para indicar o status da carga da bateria.
- <sup>«V</sup> Acende quando a rede sem fio está habilitada.

#### Status de LED

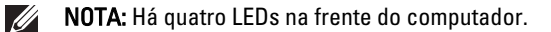

Se o computador estiver conectado a uma tomada elétrica, a luz de status da bateria se comportará da seguinte maneira:

LED LED de energia na borda dianteira (fonte de alimentação: todos; carga da bateria: 0–100%)

Hibernação Apagado

Em espera Branco piscando pausadamente

Ligado Branco contínuo

- LED LED de carga da bateria na borda dianteira (fonte de alimentação: Adaptador CA Dell; carga da bateria: >= carga completa)
- Hibernação Apagado
- Em espera Apagado
- Ligado Apagado

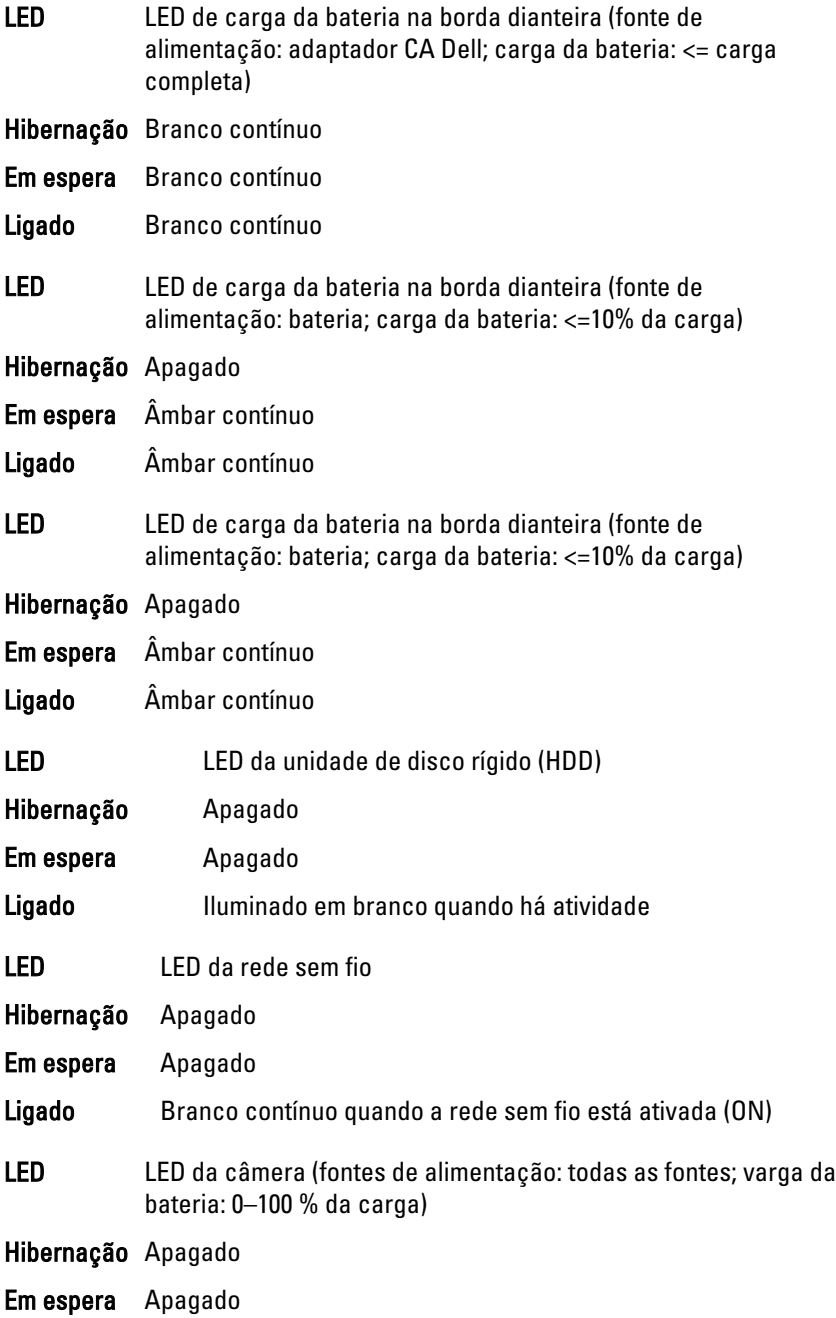

#### Ligado Branco sólido ao fazer streaming de dados

### Códigos de bipes de diagnóstico

O computador pode emitir uma série de bipes durante a inicialização se a tela não puder mostrar os erros ou problemas. Essa série de bipes, denominada código de bipes, identifica diversos problemas. O intervalo entre cada bipe é de 300 ms, o intervalo entre cada conjunto de bipes é de 3 segundos e a duração do bipe é de 300 ms. Após cada bipe e após cada conjunto de bipes, o BIOS deve detectar se o usuário pressiona o botão liga/desliga. Nesse caso, o BIOS sairá do looping de emissão de bipes e executará o processo de desligamento normal e ligará o sistema.

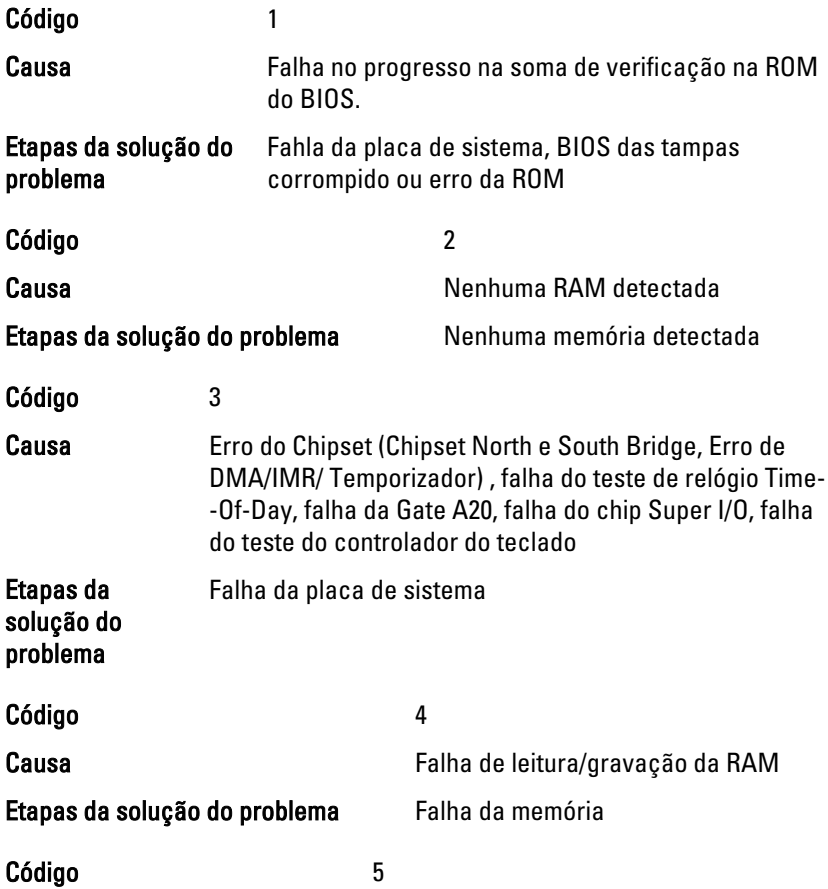

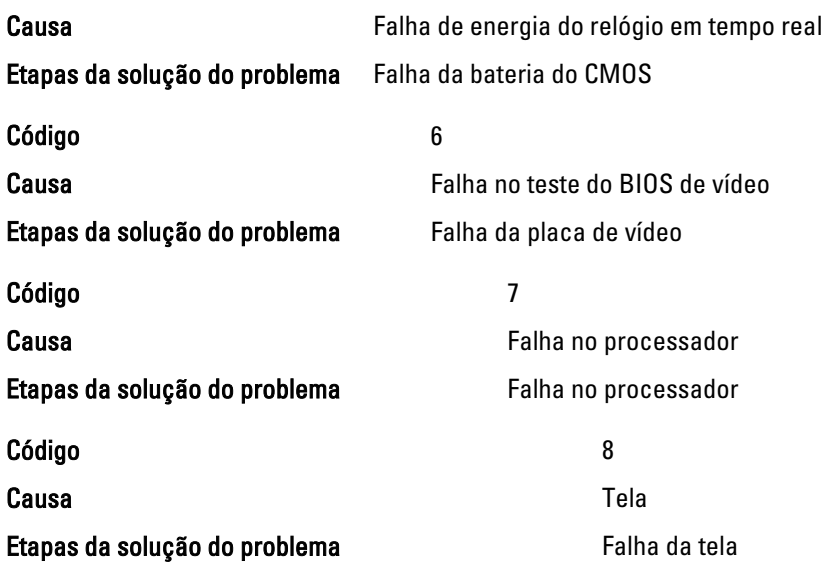

# Luzes de status do teclado

As luzes localizadas acima do teclado indicam o seguinte:

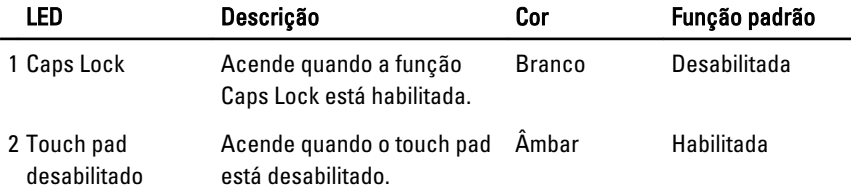

# Especificações técnicas 28

NOTA: As ofertas podem variar de acordo com a região. As especificações a seguir  $\mathscr U$ se limitam àquelas exigidas por lei para fornecimento com o computador. Para obter mais informações sobre a configuração do computador, clique em Iniciar  $\rightarrow$ Ajuda e suporte e selecione a opção para mostrar as informações sobre o computador.

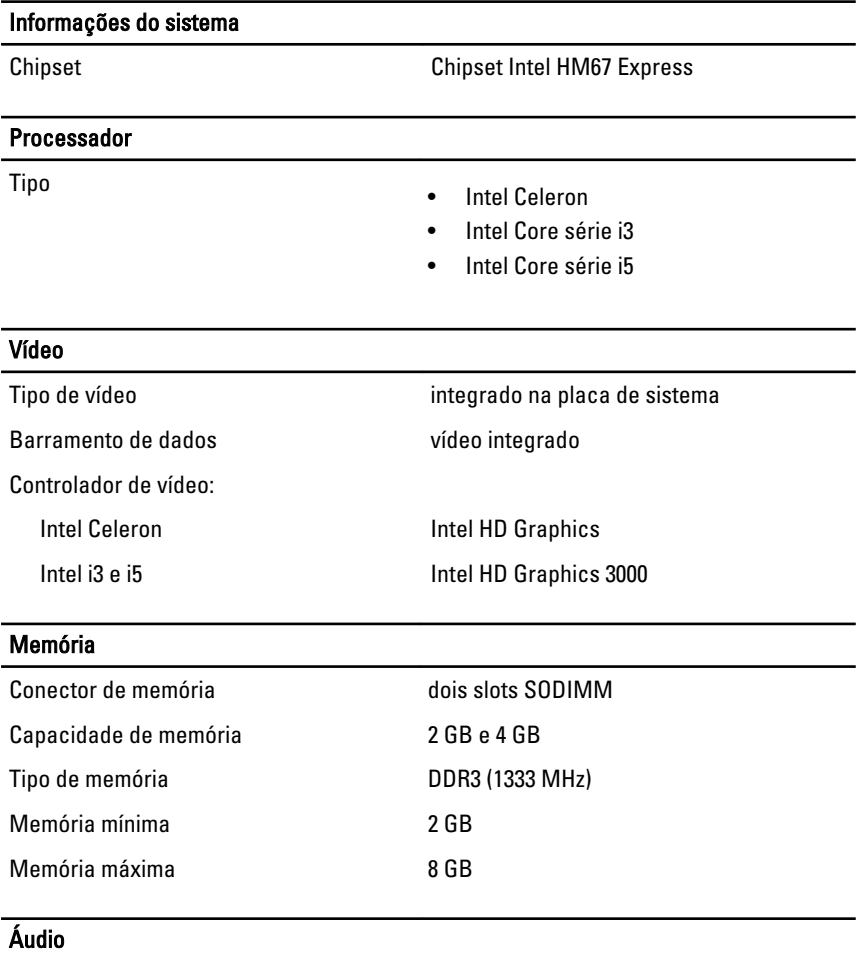

Tipo áudio de alta definição em dois canais

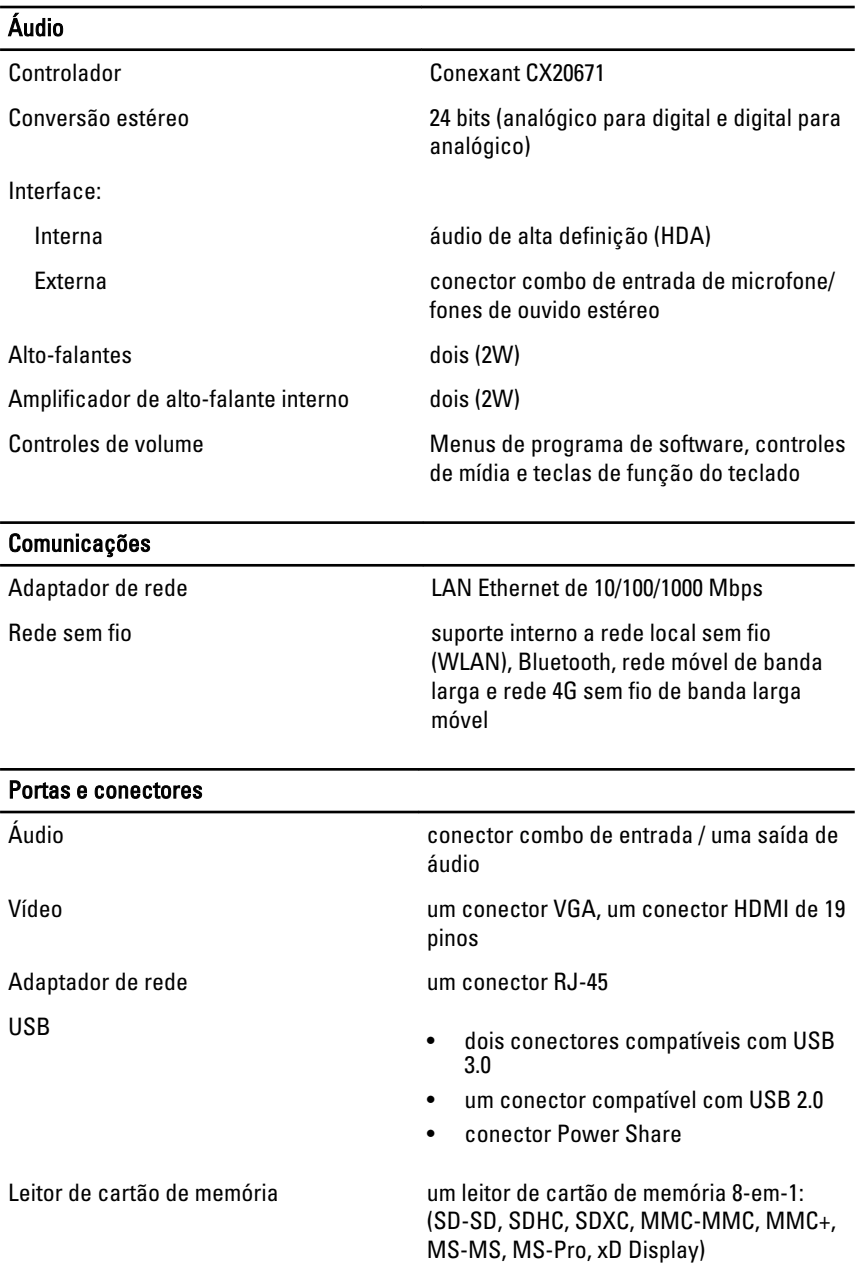

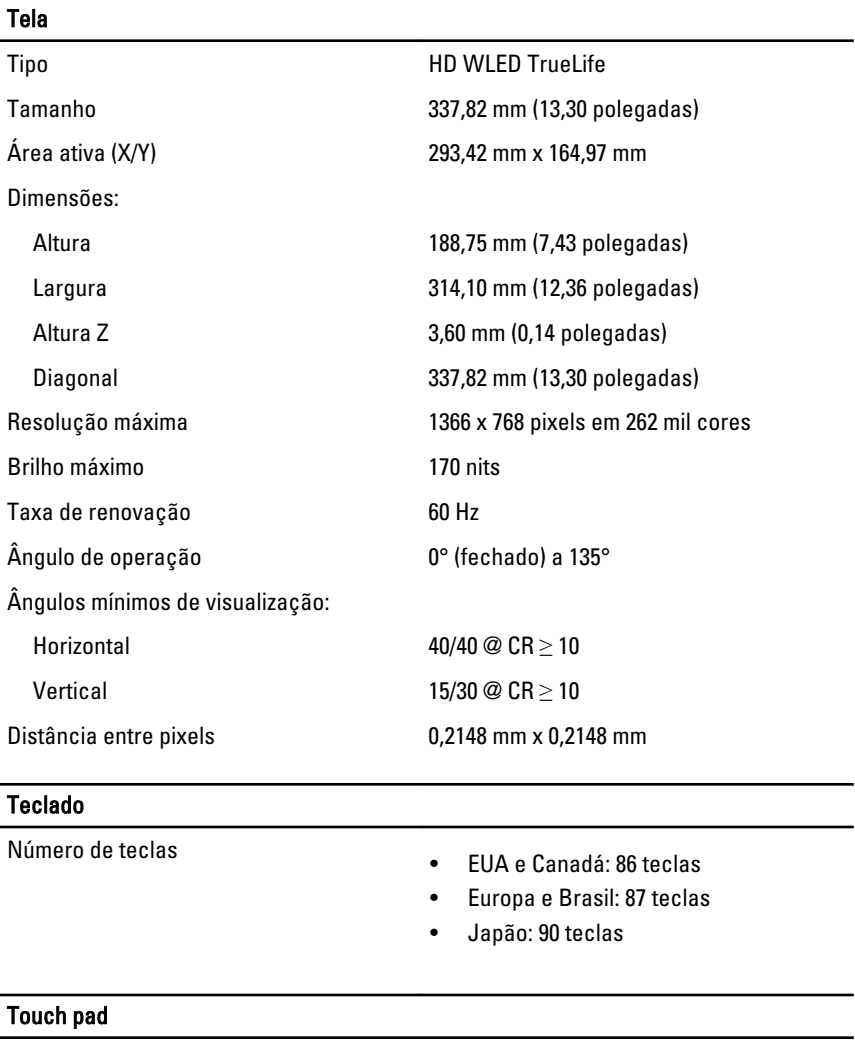

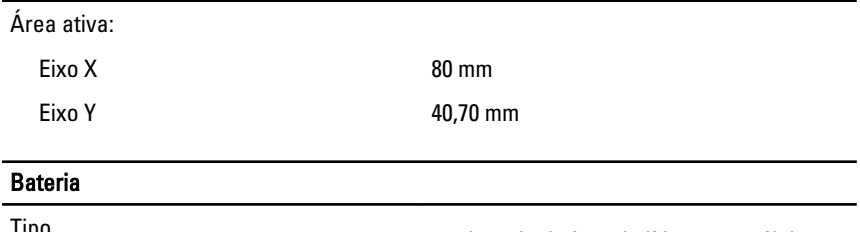

Tipo • bateria de íons de lítio com 4 células (3,0 Ah)

#### Bateria

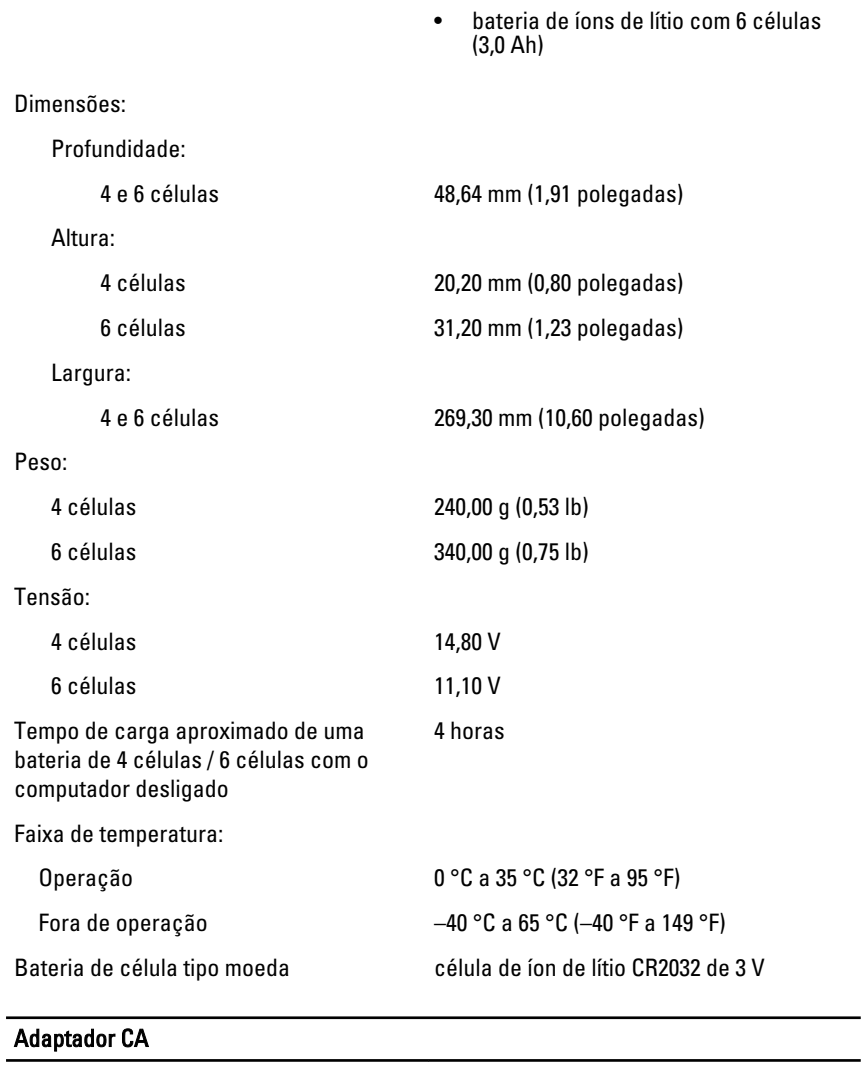

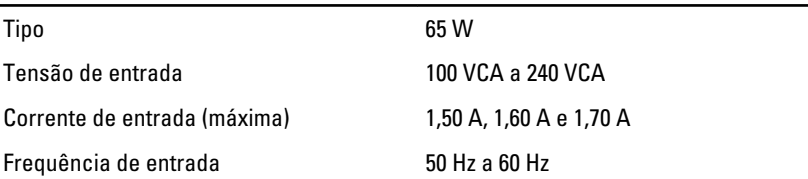

#### Adaptador CA

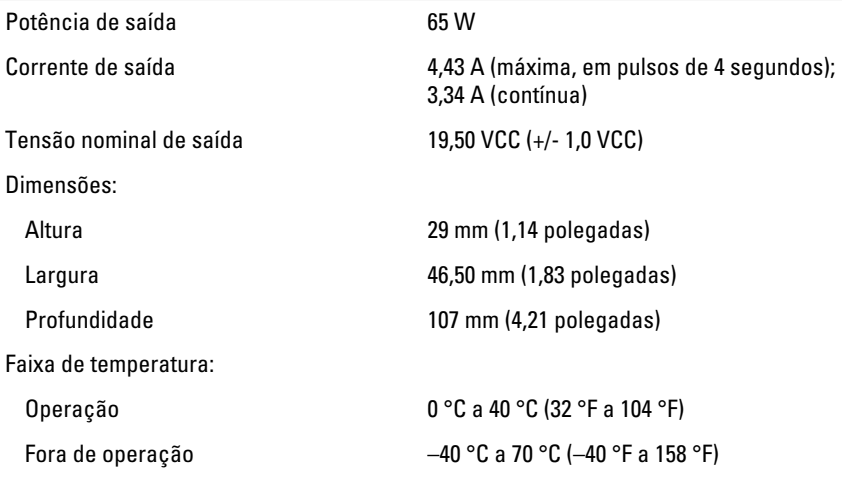

#### Características físicas

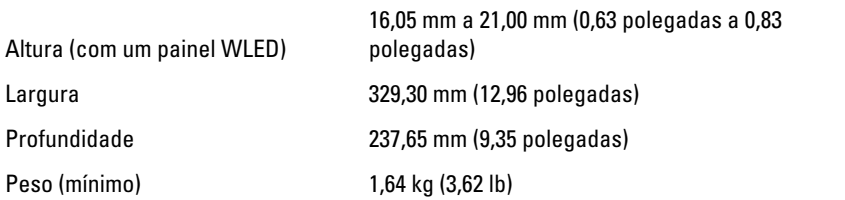

#### Requisitos ambientais

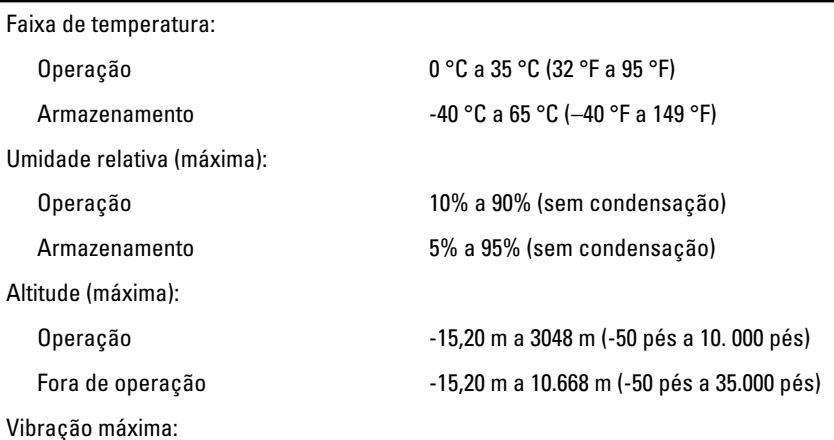

# Requisitos ambientais

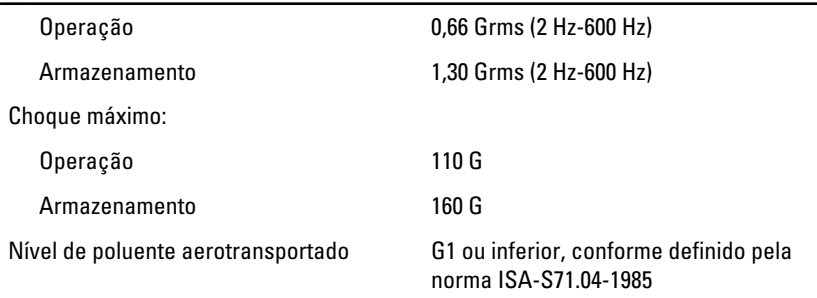

# Como entrar em contato com a Dell 29

# Como entrar em contato com a Dell

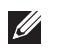

NOTA: Se não tiver uma conexão Internet ativa, você pode encontrar as informações de contato na sua fatura, nota de expedição, nota de compra ou no catálogo de produtos Dell.

A Dell fornece várias opções de suporte e serviço on-line ou através de telefone. A disponibilidade varia de acordo com o país e produto e alguns serviços podem não estar disponíveis na sua área. Para entrar em contacto com a Dell para tratar de assuntos de vendas, suporte técnico ou serviço de atendimento ao cliente:

- 1. Visite o site support.dell.com.
- 2. Selecione a categoria de suporte.
- 3. Se você não for um cliente residente nos EUA, selecione o seu código de país na parte inferior da página ou selecione TUDO para visualizar mais opções.
- 4. Selecione o serviço ou link de suporte adequado, com base em sua necessidade.

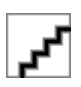